# Betjeningsmanual til Sharpdesk Mobil V2.2 Til Windows

SHARP CORPORATION

# Indholdsfortegnelse

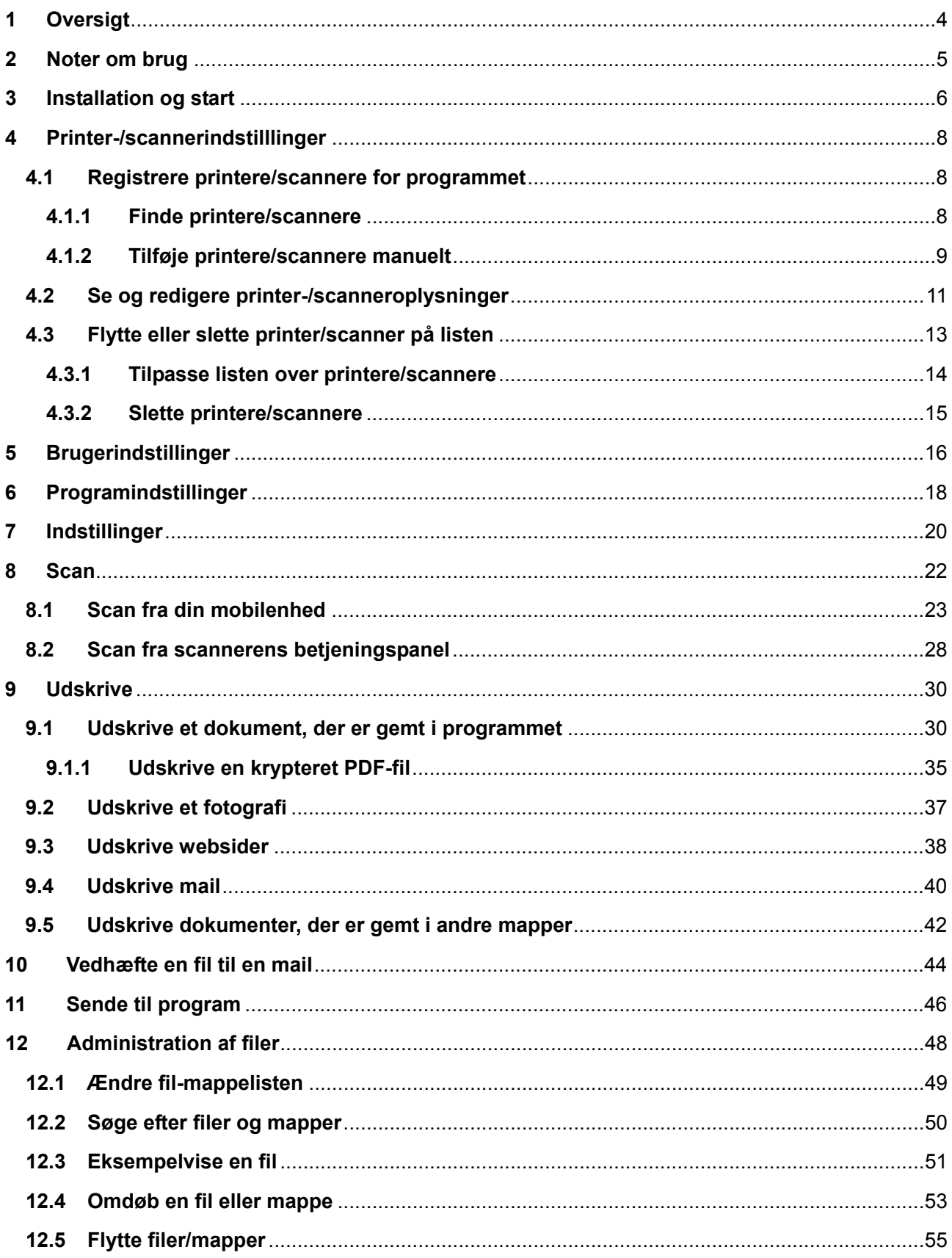

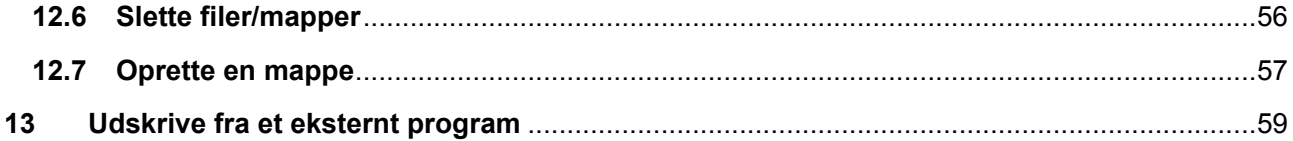

# <span id="page-3-0"></span>**1 Oversigt**

Dette produkt er et program, der

- Modtager, viser og gemmer scannede dokumenter fra din scanner på din mobilenhed.
- Udskriver dokumenter og fotografier, der er gemt på din mobilenhed, mail, du har modtaget på din mobilenhed, og websider, du har kigget på fra din mobilenhed, på din printer
- Vedhæfter scannede dokumenterer til mail eller sender dokumenterne til andre programmer, der er installeret på din mobilenhed

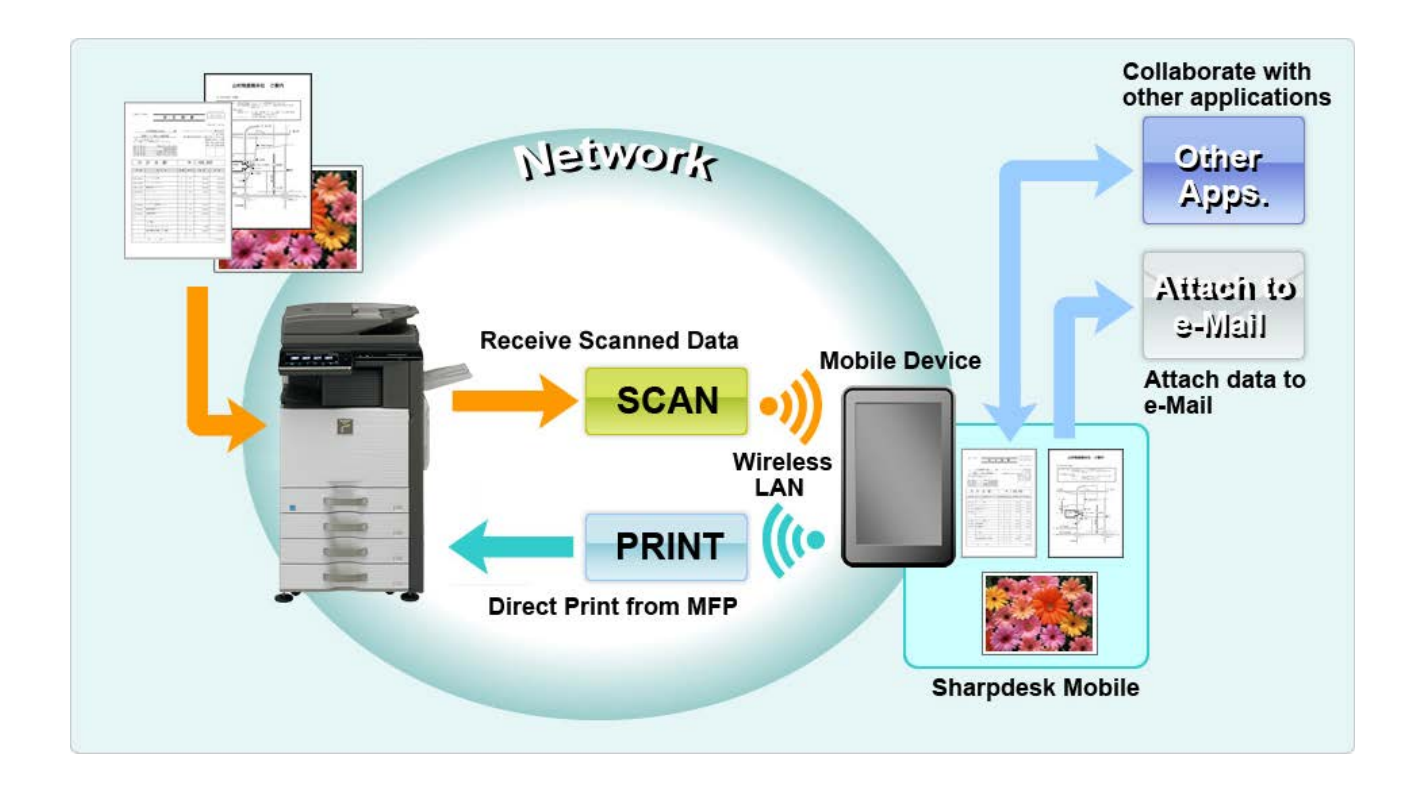

# <span id="page-4-0"></span>**2 Noter om brug**

PPTX) -filer.

- Design og specifikationer kan blive ændret uden forudgående meddelelse.
- Se venligst følgende supportwebside for de nyeste oplysninger om programmet. [http://sharp-world.com/products/copier/docu\\_solutions/mobile/sharpdesk\\_mobile/](http://sharp-world.com/products/copier/docu_solutions/mobile/sharpdesk_mobile/)
- Din mobilenhed skal være tilsluttet et trådløst netværk.
- **•** Programmet accepterer følgende filformater:
	- JPEG, TIFF, PNG, PDF (inkl. compact PDF og krypteret PDF) og Office Open XML-filer (OOXML-filer: DOCX, XLSX og PPTX) Bemærk: Er begrænset til maskiner, der kan udskrive og skanne OOXML (DOCX, XSLX og
	- Længden på filnavne må maks. være 150 tegn, for at programmet kan arbejde med de nævnte filformater.

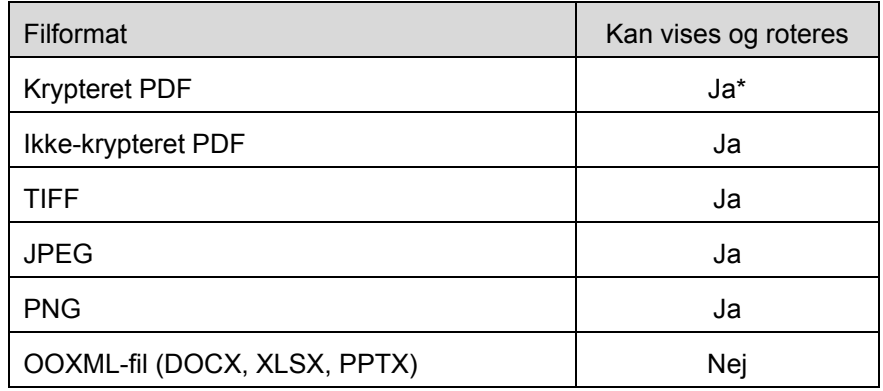

Eksempel- og miniaturebilleder er ikke tilgængelige for visse filformater.

\* Miniature kan ikke vises.

- Instruktionerne er konfigureret til brug i liggende retning i Windows 8.1 Pro.
- Hvis du vil fjerne SD-kortet fra din mobilenhed, skal du kontrollere, at det er sikkert at gøre det. Data kan blive beskadiget eller gå tabt, hvis kortet bare fjernes.
- Programmet bruger SNMP, FTP, HTTP og Raw til at registrere scannere og printere på netværket, modtage scanningsdata fra scannere og udskrive på printere.

# <span id="page-5-0"></span>**3 Installation og start**

Installation af Sharpdesk Mobil-programmet på mobilenheden.

- I. Installér programmet fra Windows Store. Du finder Sharpdesk Mobil-programmet under "Produktivitet". Du kan også skrive "Sharpdesk Mobil" i et søgefelt for at finde programmet.
- II. Tryk på ikonet "Sharpdesk Mobil" for at starte programmet efter installationen.

Licensaftalen for slutbrugere vises første gang. Tryk på "Acceptér", hvis du accepterer aftalens vilkår og betingelser.

Bemærk: Du kan ikke bruge programmet, heller ikke i en prøveversion, hvis du ikke accepterer aftalen. Når du har accepteret licensaftalen for slutbrugere, vises den ikke mere.

#### III. Hovedskærmen vises.

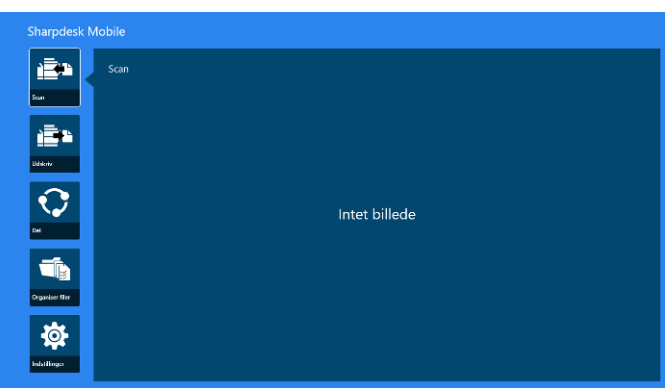

Bemærk: Hvis der ikke bliver fundet en scanner, vises dialogboksen til automatisk søgning efter printere/scannere for første gang. Derudover vises dialogboksen kun, når du vælger "Scan" eller "Udskriv".

 $\mathbf{r}$ 

Sådan lukkes programmet:

- Træk programmet til bunden af skærmen, hvis du har touch-betjening.
- Klik og hold på toppen af programmet og træk det til bunden af skærmen.

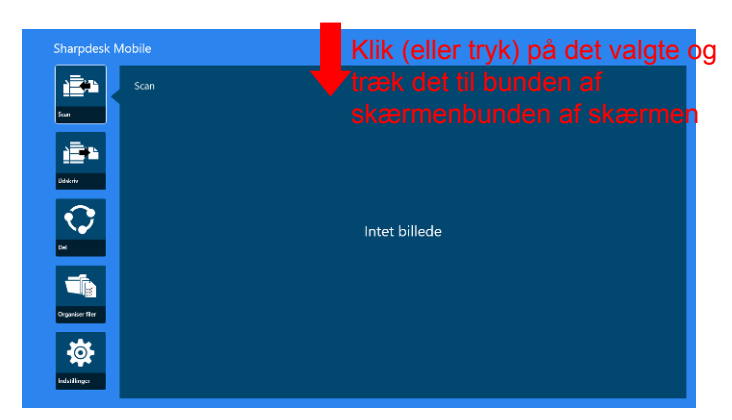

 Titelbjælken vises i applikationen fra Windows 8.1 Update 1 eller senere. Tryk derefter på [x] foroven til højre i vinduet.

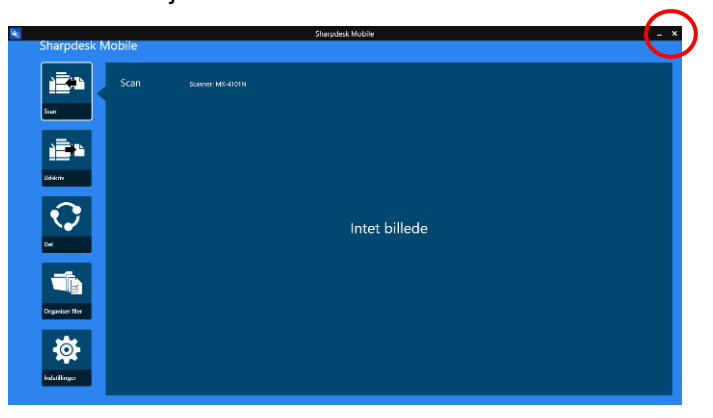

# <span id="page-7-0"></span>**4 Printer-/scannerindstilllinger**

Indstil printere til at udskrive fra, og scannere til at sende data til, dette program.

Tryk på "Indstillinger" i hovedskærmbilledet for at få vist Printer-/scannerindstillinger og app-linjen i bunden af skærmbilledet.

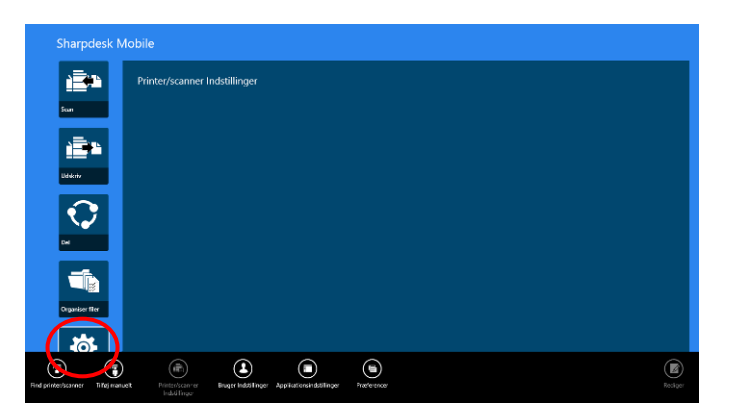

### <span id="page-7-1"></span>**4.1 Registrere printere/scannere for programmet**

Der skal være registreret printere og scannere for at udskrive fra og scanne dokumenter til programmet.

Når printere/scannere er tilsluttet et lokalt netværk, kan du finde printere/scannere og registrere dem automatisk.

Når printere/scannere ikke er tilsluttet et lokalt netværk, eller du ikke kan finde dem automatisk, kan du registrere dem manuelt.

#### <span id="page-7-2"></span>**4.1.1 Finde printere/scannere**

I. Tryk på "Find printere/scannere". Printere og scannere på netværket findes automatisk.

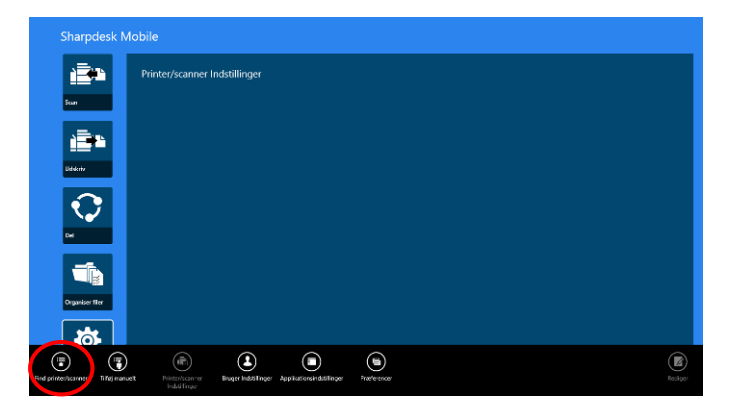

<span id="page-7-3"></span>Bemærk: Printere/scannere skal være på det samme netværkssegment, som mobilenheden er tilsluttet. For at bruge en printer/scanner på et andet netværkssegment skal den tilføjes manuelt. Gå til "Tilføj printere/scannere manuelt" (afsnit [4.1.2\)](#page-8-0) for yderligere instruktioner.

<span id="page-8-1"></span>II. De fundne printere og scannere vises på en liste.

De oplysninger om "Produktnavn" og "Placering", der hentes fra en printer/scanner, vises. ("Produktnavn(Placering)" eller "Produktnavn(IP-adresse)" viser over "IP-adresse").

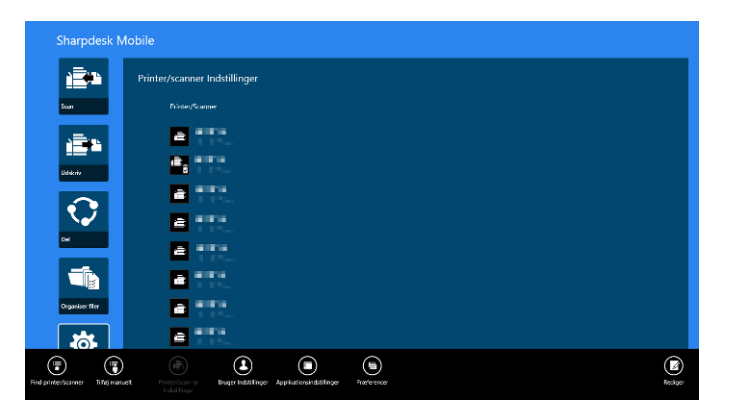

Bemærk: Det format, som ("Produktnavn(Placering)" eller "Produktnavn(IP-adresse)" vises i på listen, kan konfigureres i "Programindstillinger" (se kapitel [6\)](#page-17-0). "SHARP", som indgår i det "Produktnavn", der hentes fra printeren/scanneren, vises ikke.

#### <span id="page-8-0"></span>**4.1.2 Tilføje printere/scannere manuelt**

I. Tryk på "Tilføj manuelt".

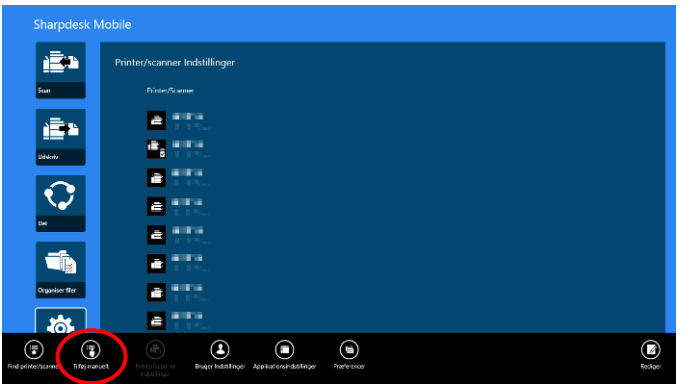

II. Følgende elementer kan indstilles.

Tryk på "Gem" for at gemme indstillingerne. Du kan annullere ved at trykke på "Annuller" (knappen er placeret uden for skærmbilledet) og vende tilbage til det forrige skærmbillede.

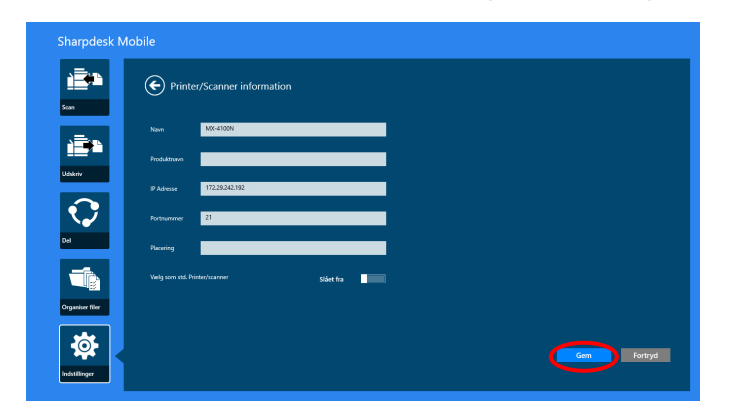

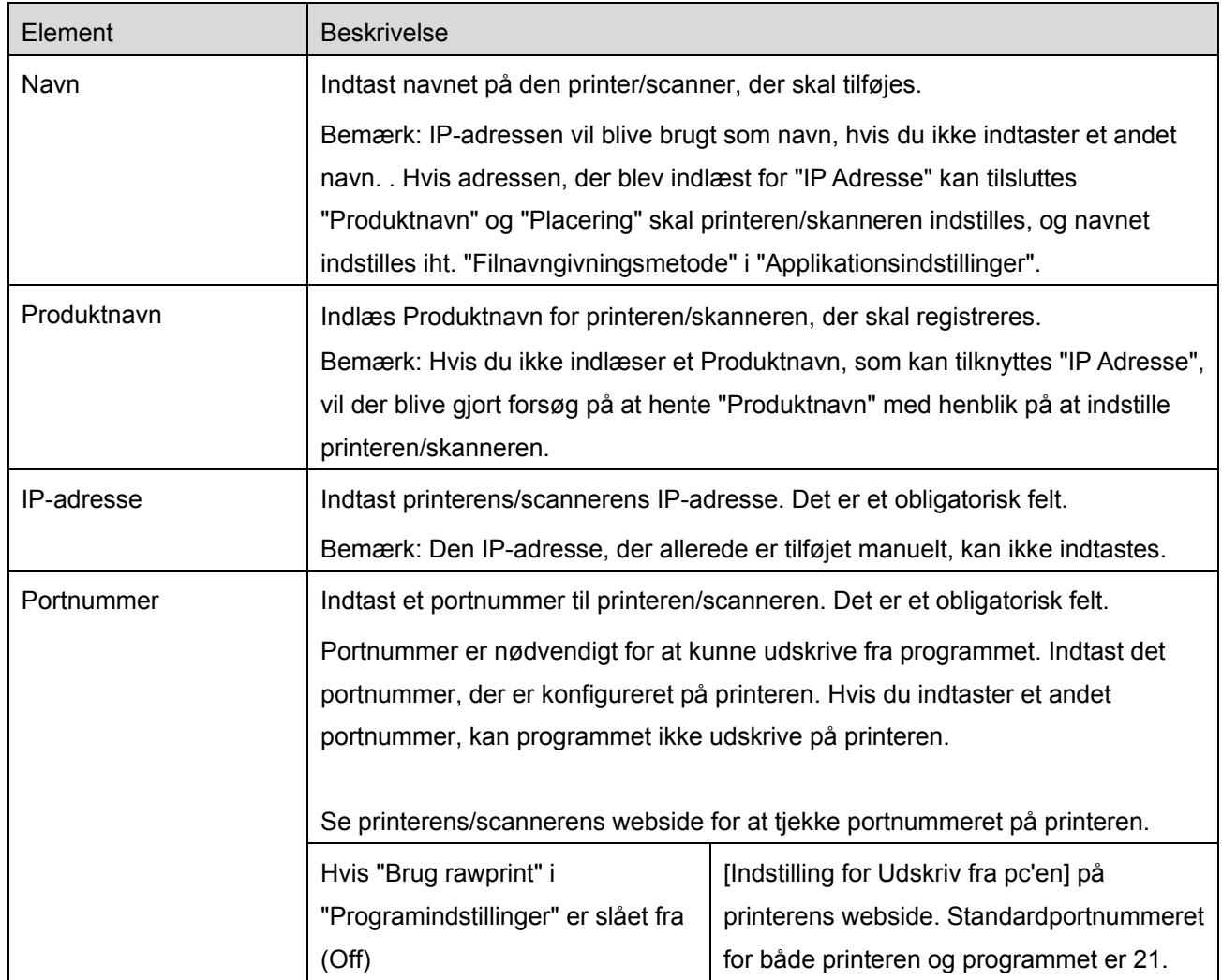

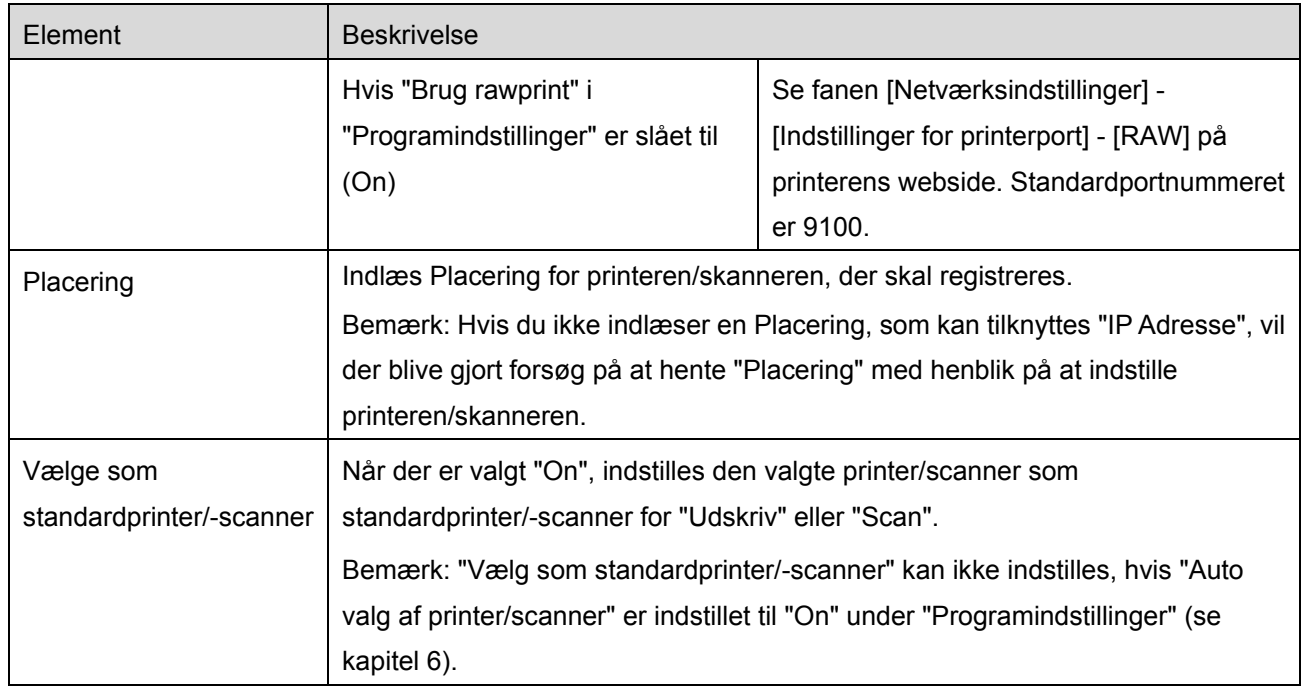

### <span id="page-10-0"></span>**4.2 Se og redigere printer-/scanneroplysninger**

Du kan redigere oplysningerne om den printer/scanner, der er registreret i programmet.

Tryk på "Indstillinger" for at få vist en liste over registrerede printere/scannere.

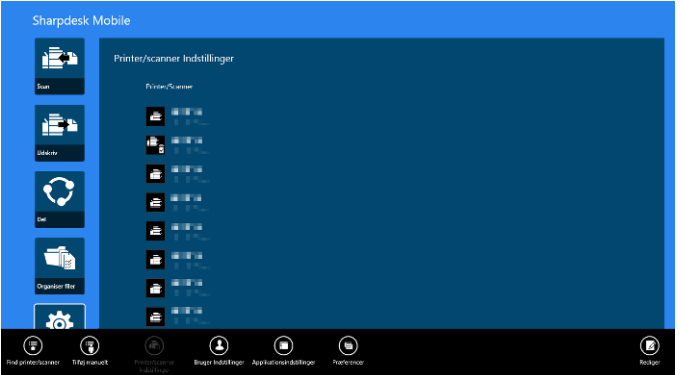

Ikonet **a** angiver printere/scannere, der er tilføjet automatisk. Ikonet angiver printere/scannere, der er tilføjet manuelt. Ikonet **eller angiver printere/scannere, der understøtter scanning af** dokumenter fra en mobilenhed (se afsnit [8.1\)](#page-21-1).

I. Vælg en printer/scanner for at se oplysninger om den pågældende enhed.

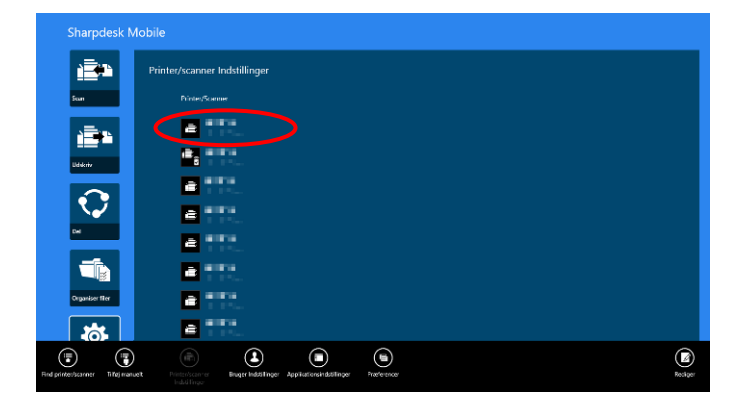

II. Oplysningerne om den valgte printer/scanner vises. De elementer, der vises her, er tilgængelige i "Tilføj printere/scannere manuelt" (afsnit [4.1.2\)](#page-8-0).

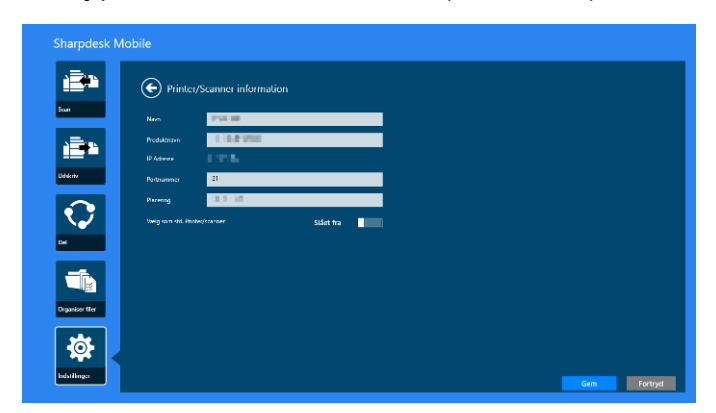

Bemærk: IP-adressen kan ikke redigeres for printere/scannere, der er tilføjet automatisk.

Når funktionen "Scan fra din mobilenhed" er tilgængelig, vises følgende oplysninger og indstillinger.

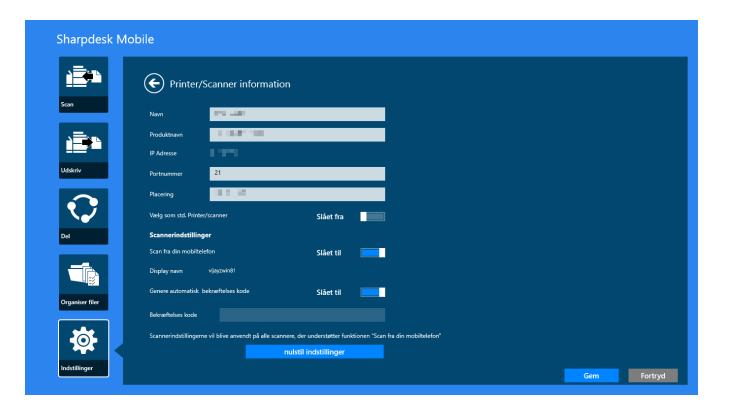

Følgende ekstra indstillinger er tilgængelige under "Betjeningsindstillinger".

Tryk på "Gem" for at gemme indstillingerne.

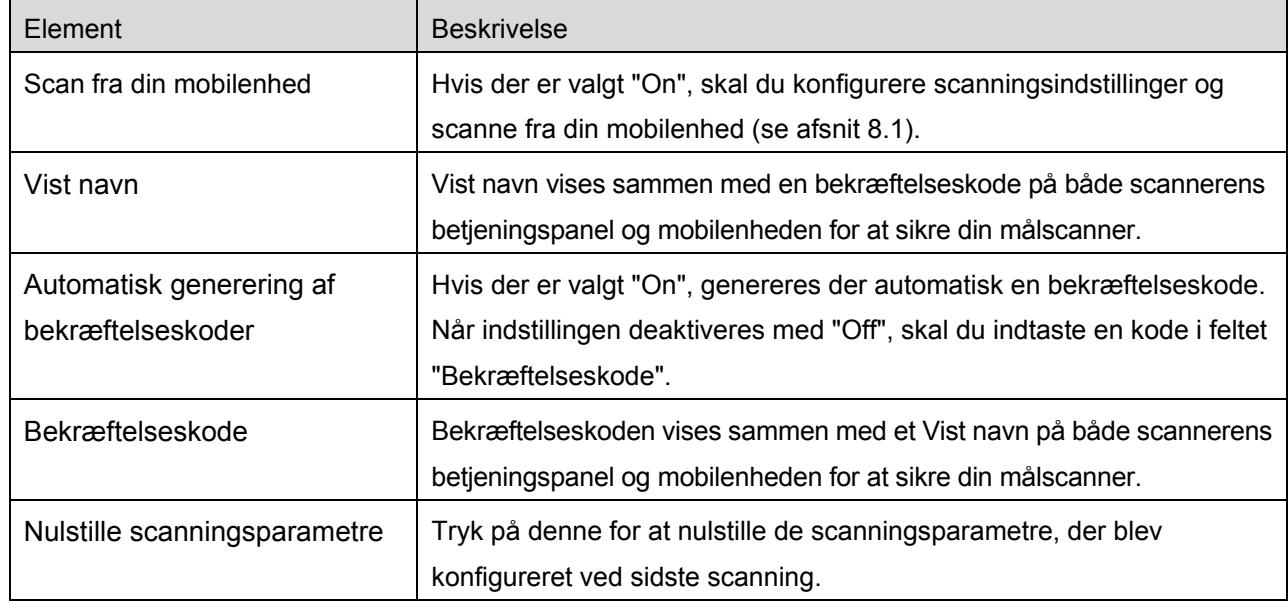

### <span id="page-12-0"></span>**4.3 Flytte eller slette printer/scanner på listen**

Du kan ændre rækkefølgen af printere/scannere på listen over printere/scannere, og du kan fjerne valgte printere/scannere fra listen.

Tryk på "Redigér" for at arbejde med listen over printere/scannere.

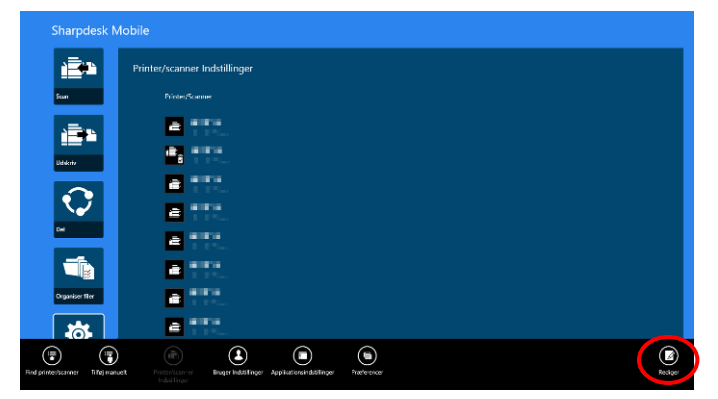

#### <span id="page-13-0"></span>**4.3.1 Tilpasse listen over printere/scannere**

Tryk på den printer/scanner, der skal flyttes i rækkefølgen, og hold fast i den.

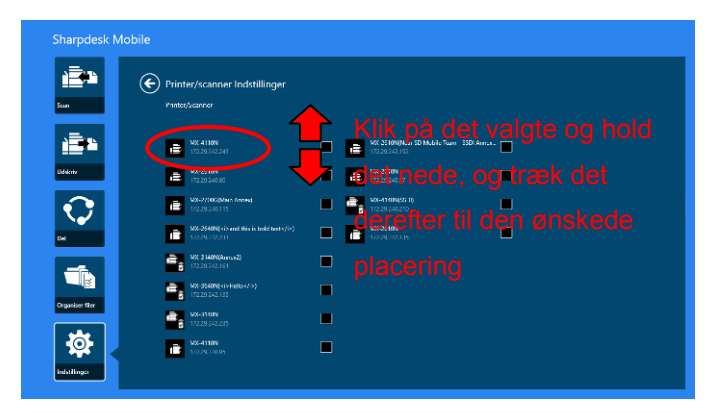

Scanneren/printeren kan flyttes, mens den fastholdes, så du kan ændre dens placering ved at flytte den opad eller nedad, mens du holder din finger trykket ned.

<span id="page-13-1"></span>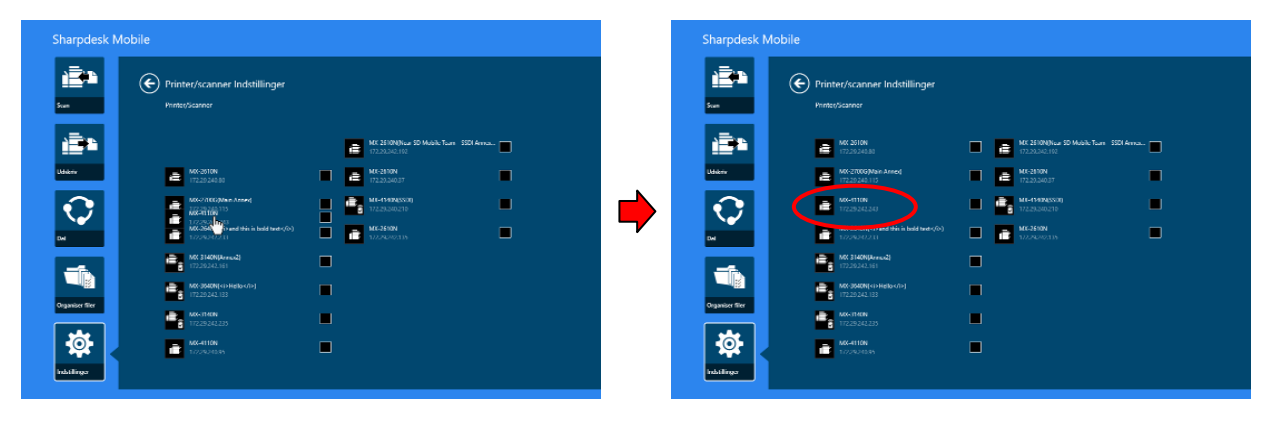

#### **4.3.2 Slette printere/scannere**

Der vises et afkrydsningsfelt ved siden af hver printer/scanner. Tryk på et afkrydsningsfelt for at vælge den pågældende printer/scanner (du kan vælge flere printere/scannere). Tryk på "Slet", hvorefter dialogboksen "Valgte printere/scannere slettes" vises. Tryk på "Slet" for at slette de valgte printere/scannere.

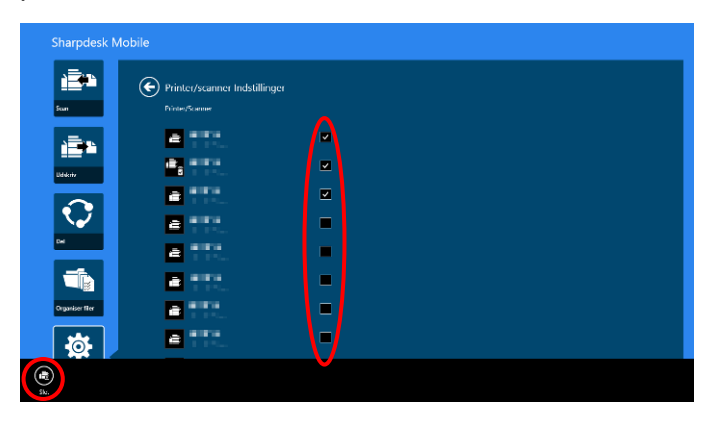

Det er muligt at tilføje slettede printere/scannere igen. Gå til "Find printere/scannere" eller "Tilføj printere/scannere manuelt" (afsnit [4.1\)](#page-7-1).

# <span id="page-15-0"></span>**5 Brugerindstillinger**

Angiv brugeroplysninger for programmet.

Tryk på "Indstillinger" på hovedskærmen, og tryk derefter på "Brugerindstillinger".

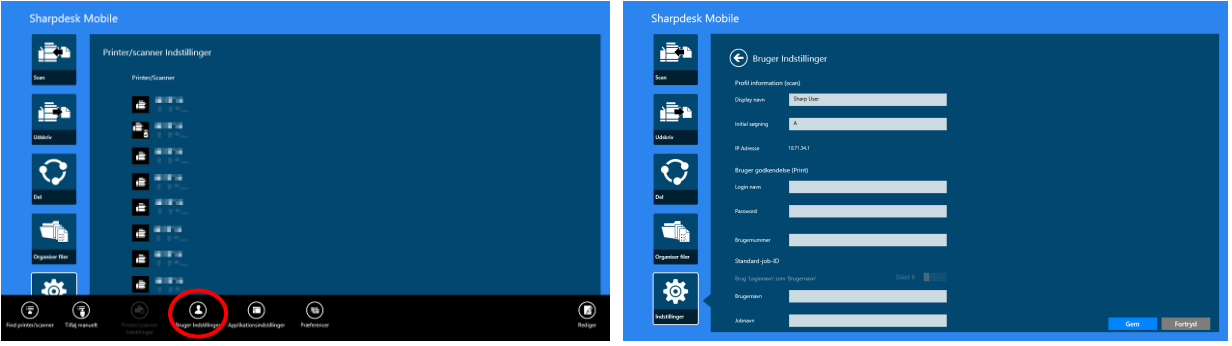

Følgende indstillinger er tilgængelige:

 $\blacksquare$ 

Tryk på "Gem" for at gemme indstillingerne.

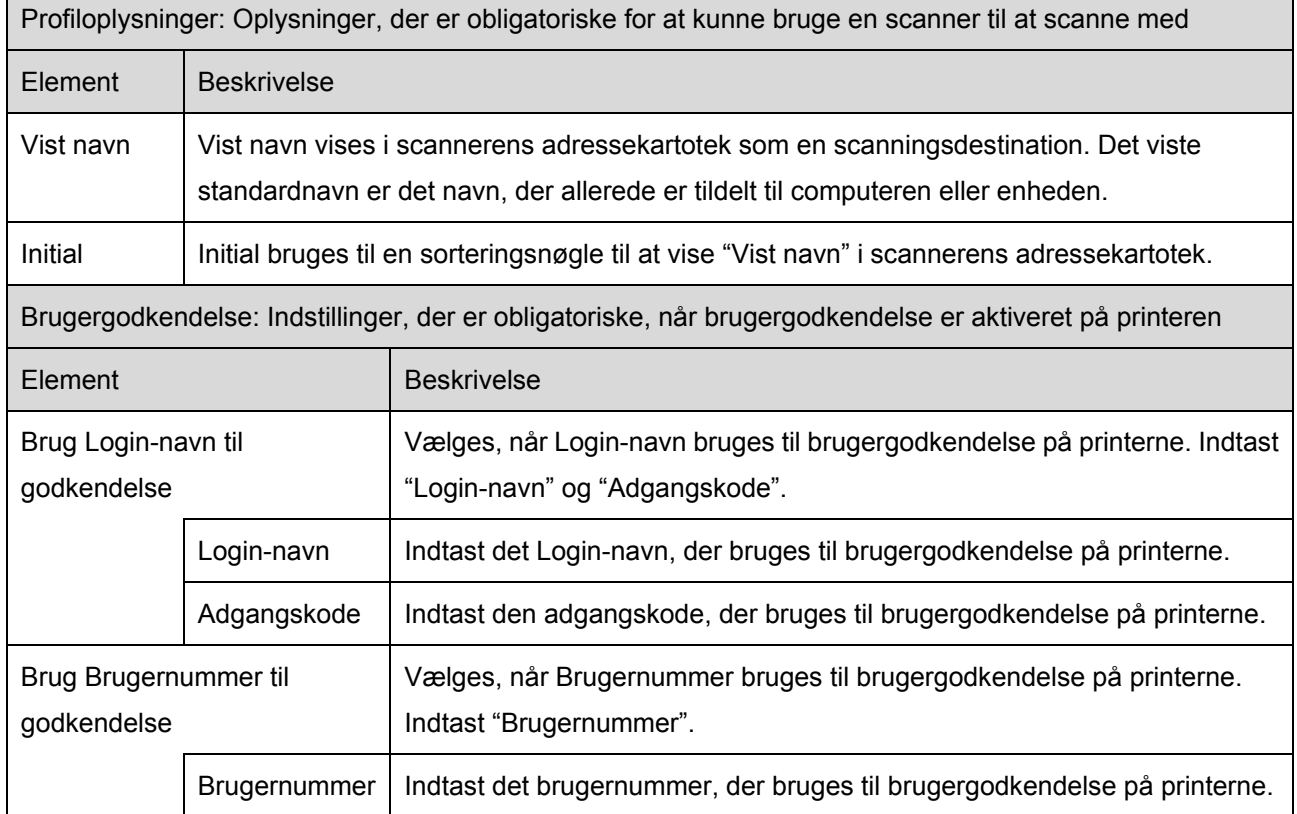

┓

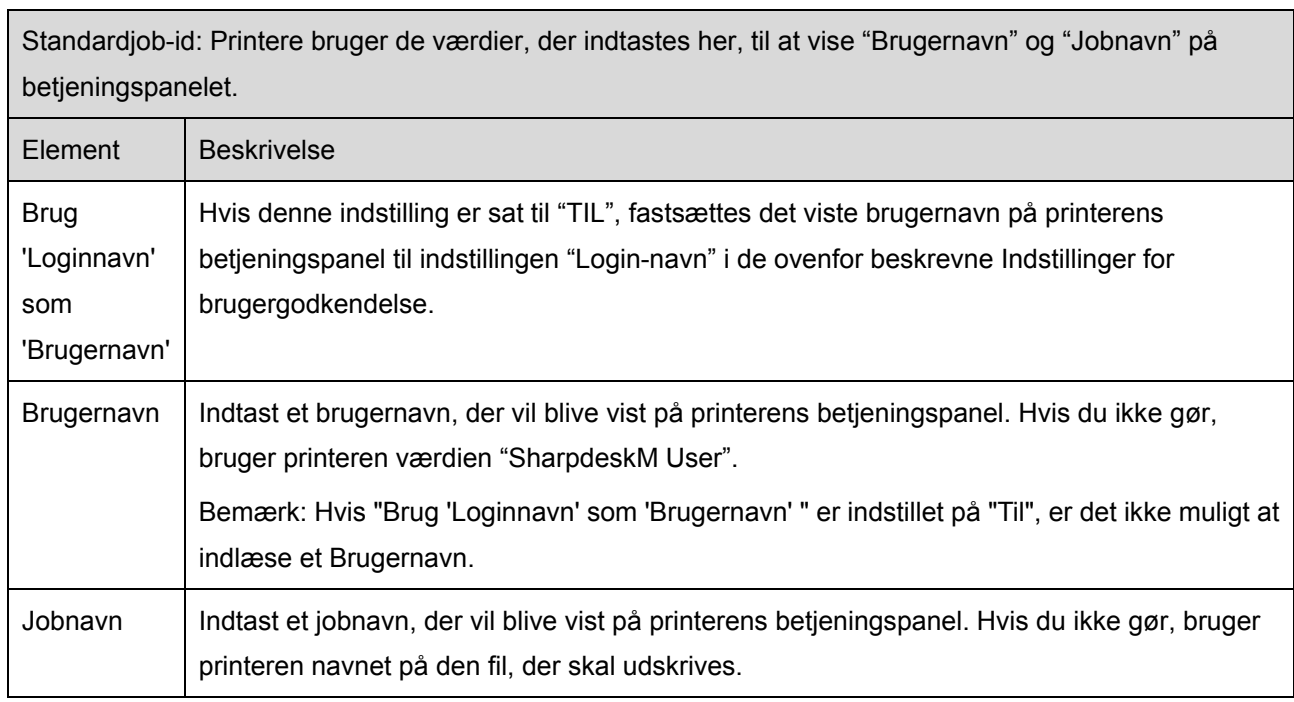

# <span id="page-17-0"></span>**6 Programindstillinger**

Angiv betjeningsindstillinger for programmet.

Tryk på "Indstillinger" på hovedskærmen, og tryk derefter på"Programindstillinger".

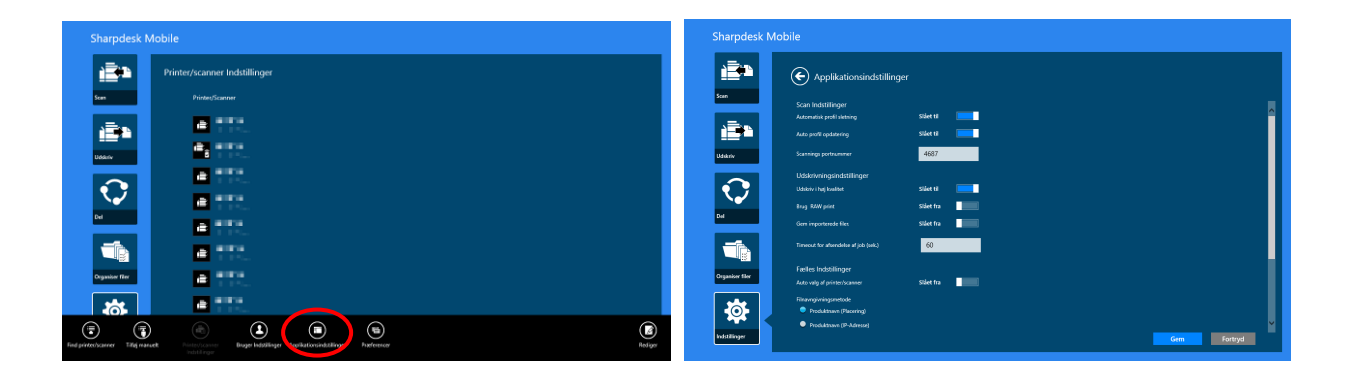

Følgende indstillinger er tilgængelige:

Tryk på "Gem" for at gemme indstillingerne.

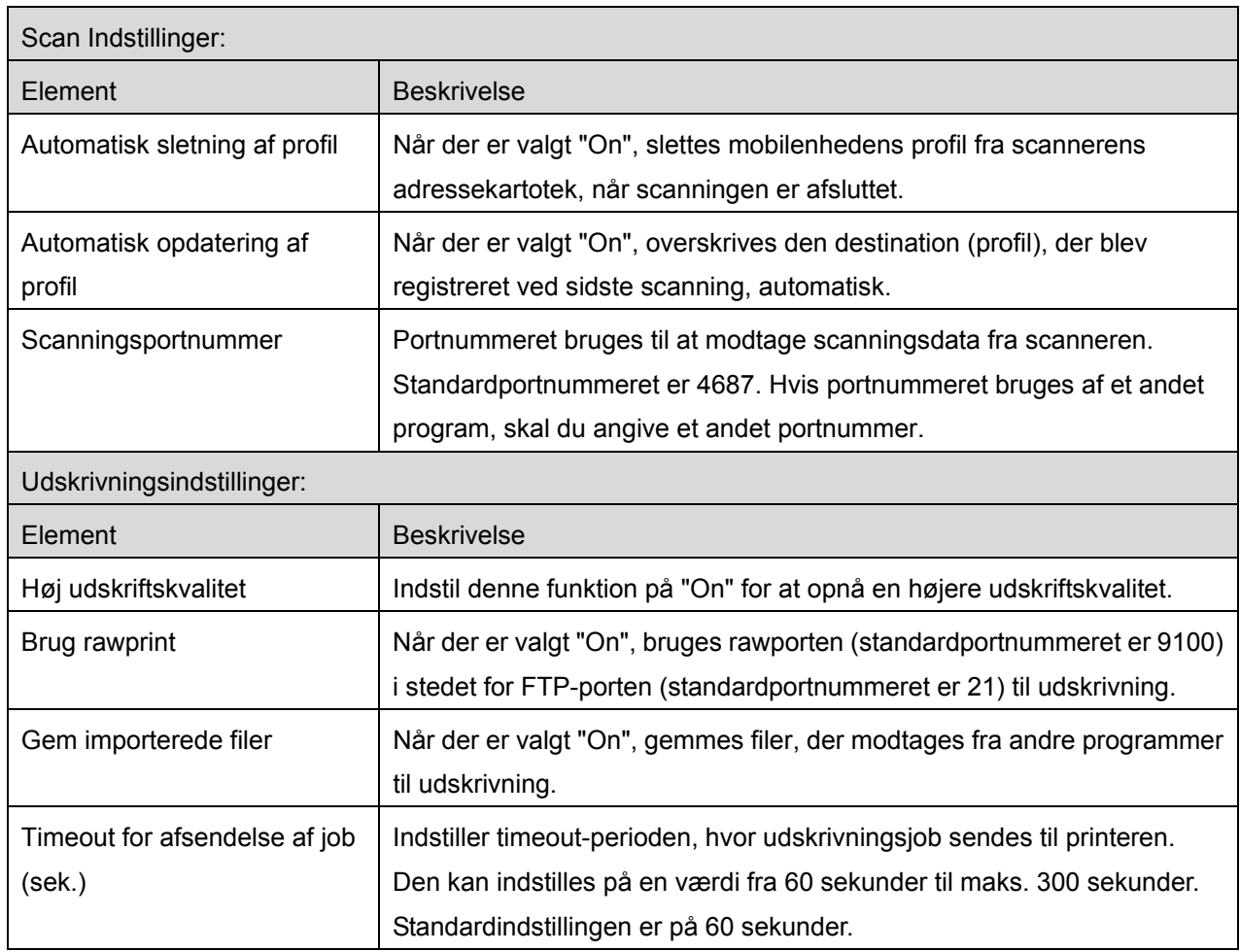

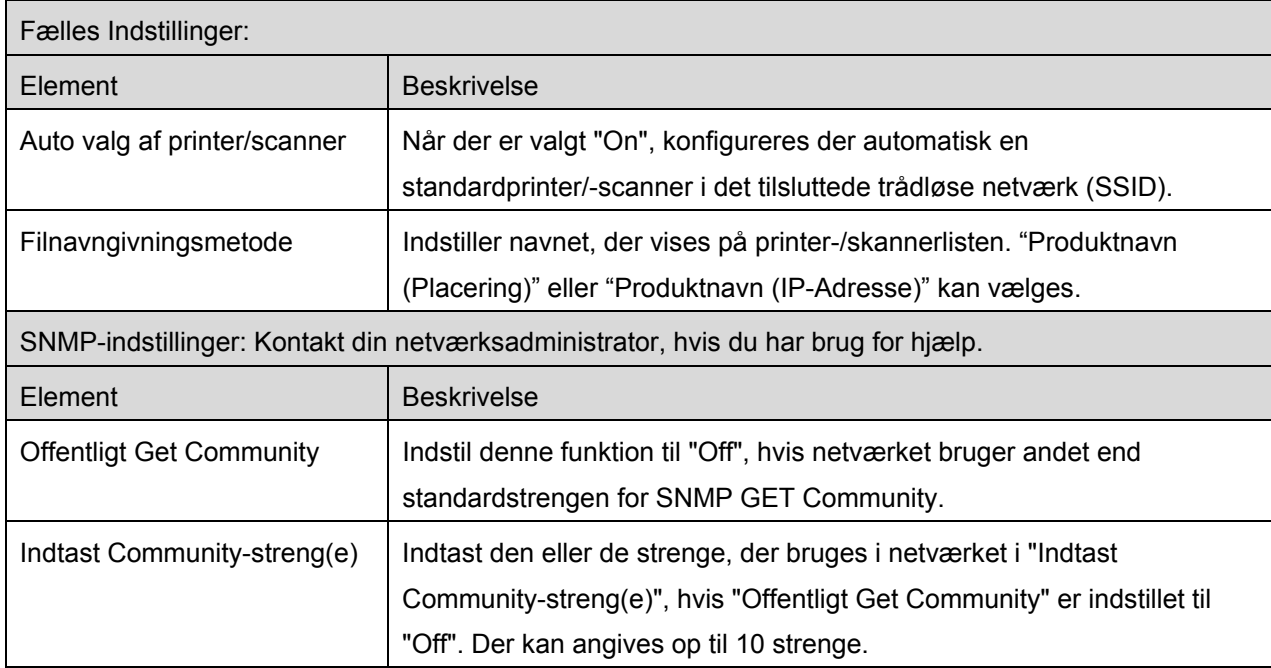

# <span id="page-19-0"></span>**7 Indstillinger**

Her kan du konfigurere dine programindstillinger.

Tryk på "Indstillinger" på hovedskærmen, og tryk derefter på "Indstillinger" på app-linjen.

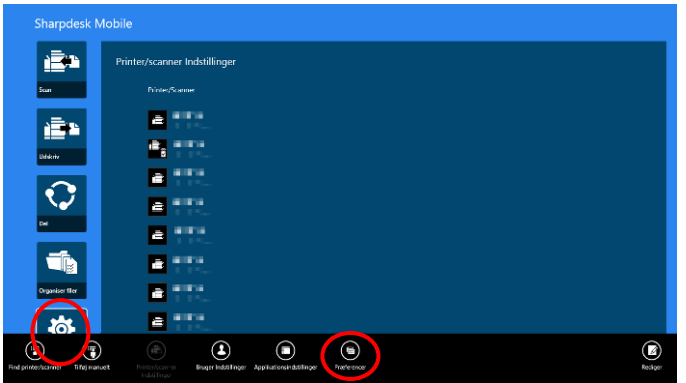

Tryk på en farve i "Temaer" for at ændre farven i programmets brugerflade.

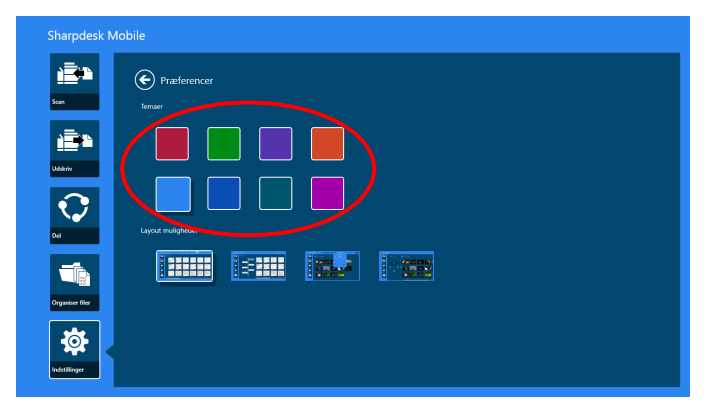

Under "Layoutindstillinger" kan du angive, hvordan filer og mapper skal vises i programmet.

Tryk på ikonet længst til venstre for at vælge "Normal visning". Der vises en tidslinje og et filtypefilter i listeskærmbilledet.

Tryk på det andet ikon fra venstre for at vælge "Trævisning". Der vises en tidslinje og et filtypefilter i venstre side af listeskærmbilledet.

Tryk på det tredje ikon fra venstre for at vælge "Kalendervisning". Kalenderen og tidslinjebjælken bliver vist øverst i listeskærmbilledet.

Tryk på ikonet længst til højre for at vælge "Cirkelvisning". Kalendertidslinjen bliver vist i venstre side af listeskærmbilledet.

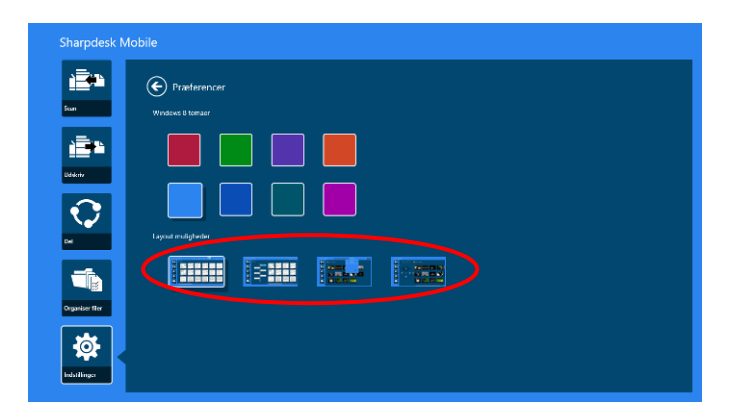

Indstillingerne gemmes automatisk. Tryk på pileknappen for at gå tilbage til menuen.

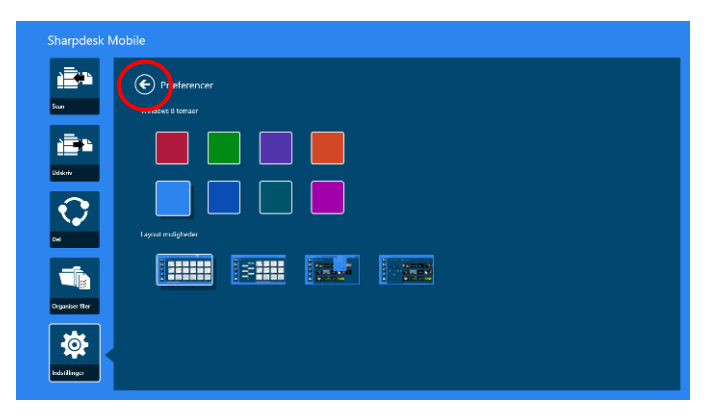

# <span id="page-21-0"></span>**8 Scan**

Denne funktion modtager og gemmer scannede dokumenter.

Tryk på "Scan" på hovedskærmen.

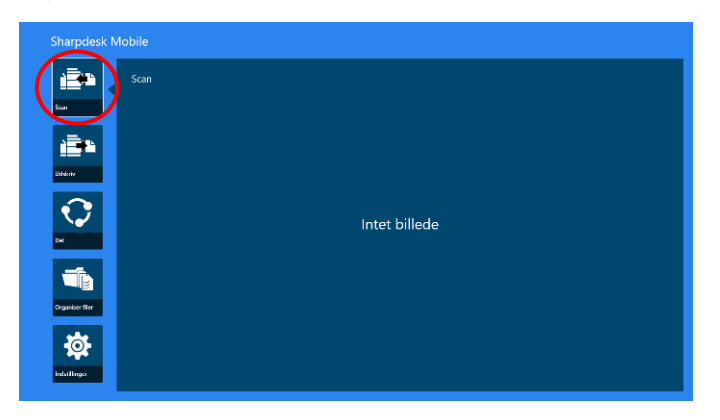

Tryk på "Scanner" for at vælge målscanner.

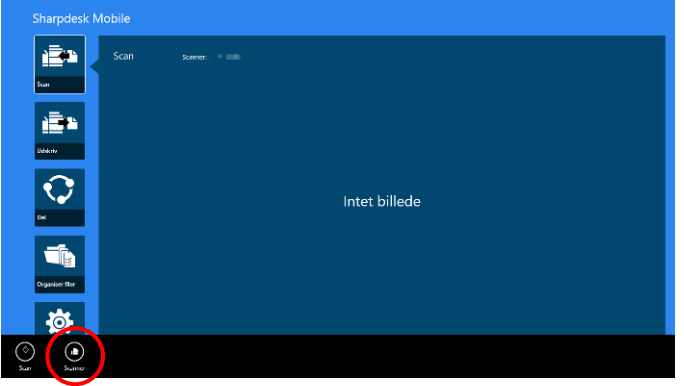

På listen over printere/scannere (se trin [I](#page-7-3) i afsnit [4.1\)](#page-7-1) er standardscanneren markeret med et rektangel).

Betjeningen afhænger af scanneren.

<span id="page-21-1"></span>Gå til "Scan fra din mobilenhed" (afsnit [8.1\)](#page-21-1) for at se, hvordan du laver en scanning fra mobilenheden. Gå til "Scan fra scanners betjeningspanel", hvis scanningsindstillingen ikke er tilgængelig på mobilenheden (afsnit [8.2\)](#page-27-0).

### <span id="page-22-0"></span>**8.1 Scan fra din mobilenhed**

Du skal gøre følgende for at konfigurere scanningsindstillinger på din mobilenhed. Gå til det lokale Sharp-websted for at se en liste over understøttede scannere.

Alle handlinger, undtagen "angive et dokument på scanneren", kan udføres fra programmet.

Bemærk: Bekræft, at scannerens startskærm eller skærmen til brugergodkendelse vises på scanneren. Skærmen med brugergodkendelse vises, når ekstern godkendelse er aktiveret. Scannerens startskærm vises, når godkendelsen er fuldført.

I. Indstillingsmenuer og de aktuelle scanningsindstillinger vises, hvis du vælger den scanner, der understøtter funktionen Scan fra din mobilenhed.

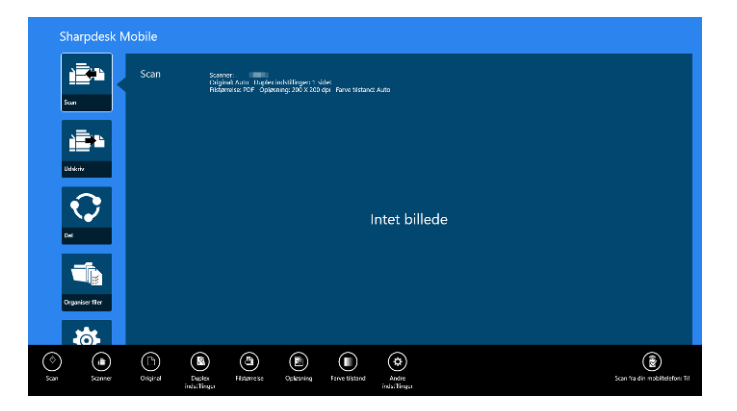

Bemærk: Du kan igangsætte scanninger fra scanneren, hvis denne funktion er deaktiveret. Gå til "Scan fra scannerens betjeningspanel" (afsnit [8.2\)](#page-27-0) for yderligere instruktioner.

Følgende indstillinger er tilgængelige:

Indstillingerne gemmes automatisk.

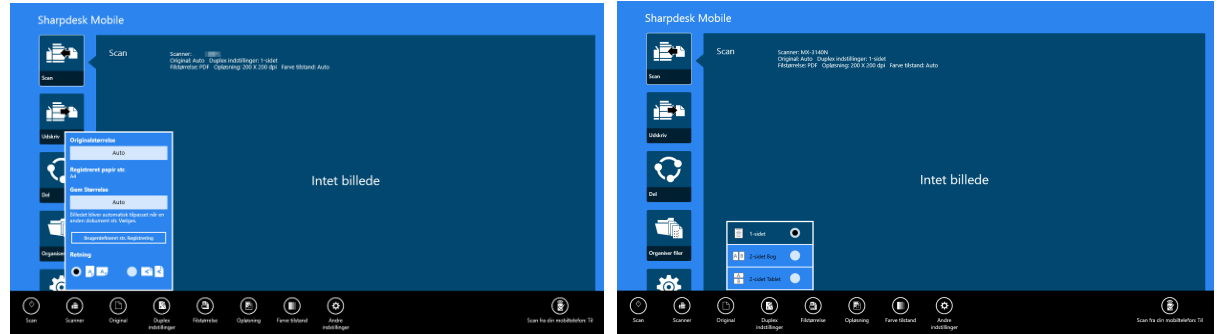

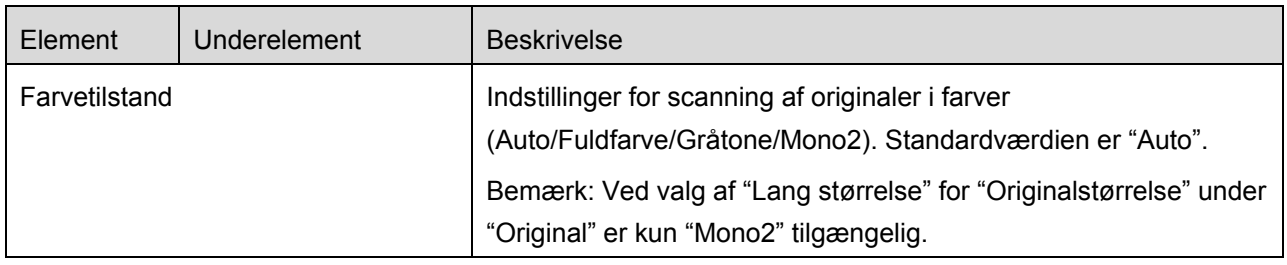

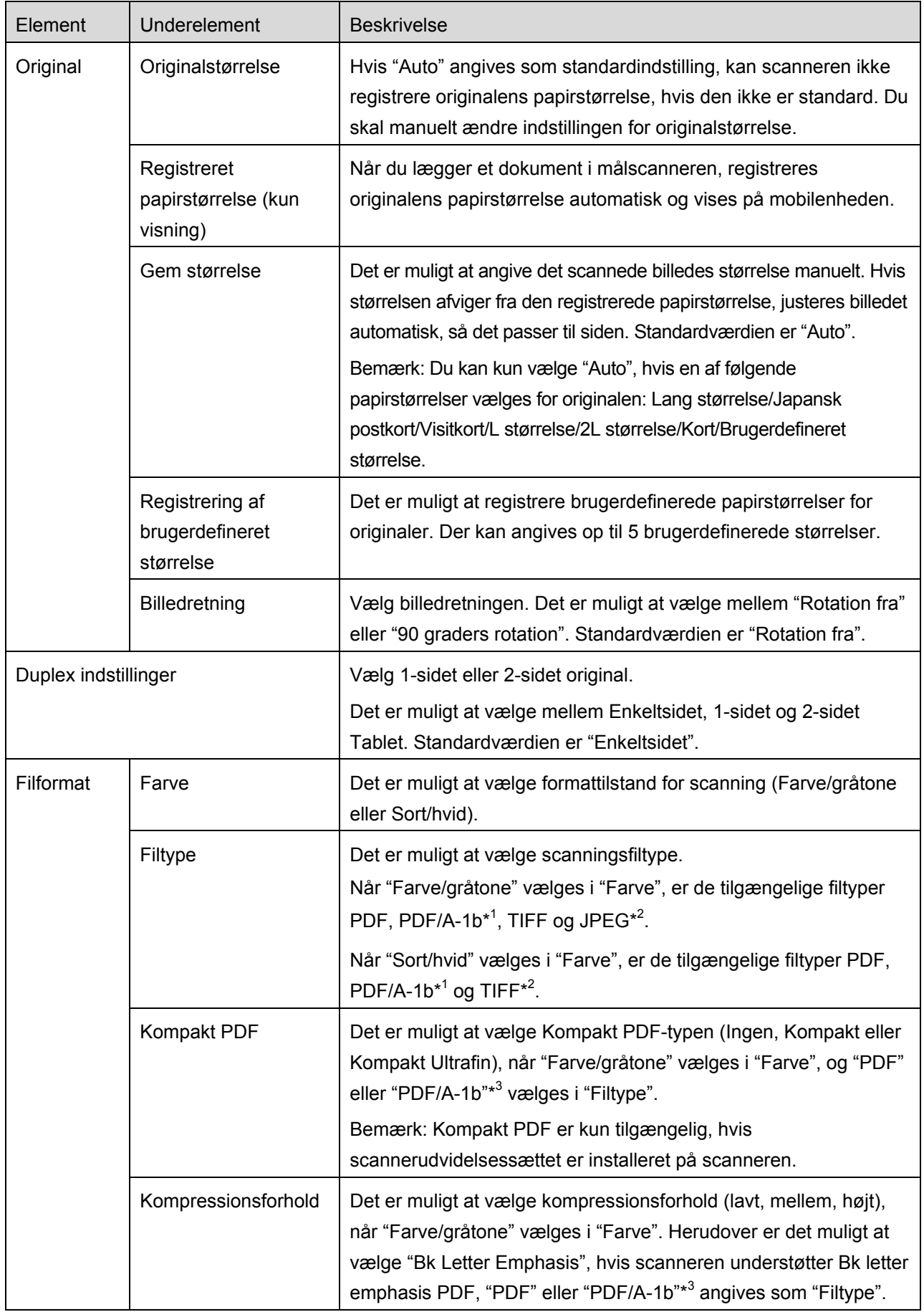

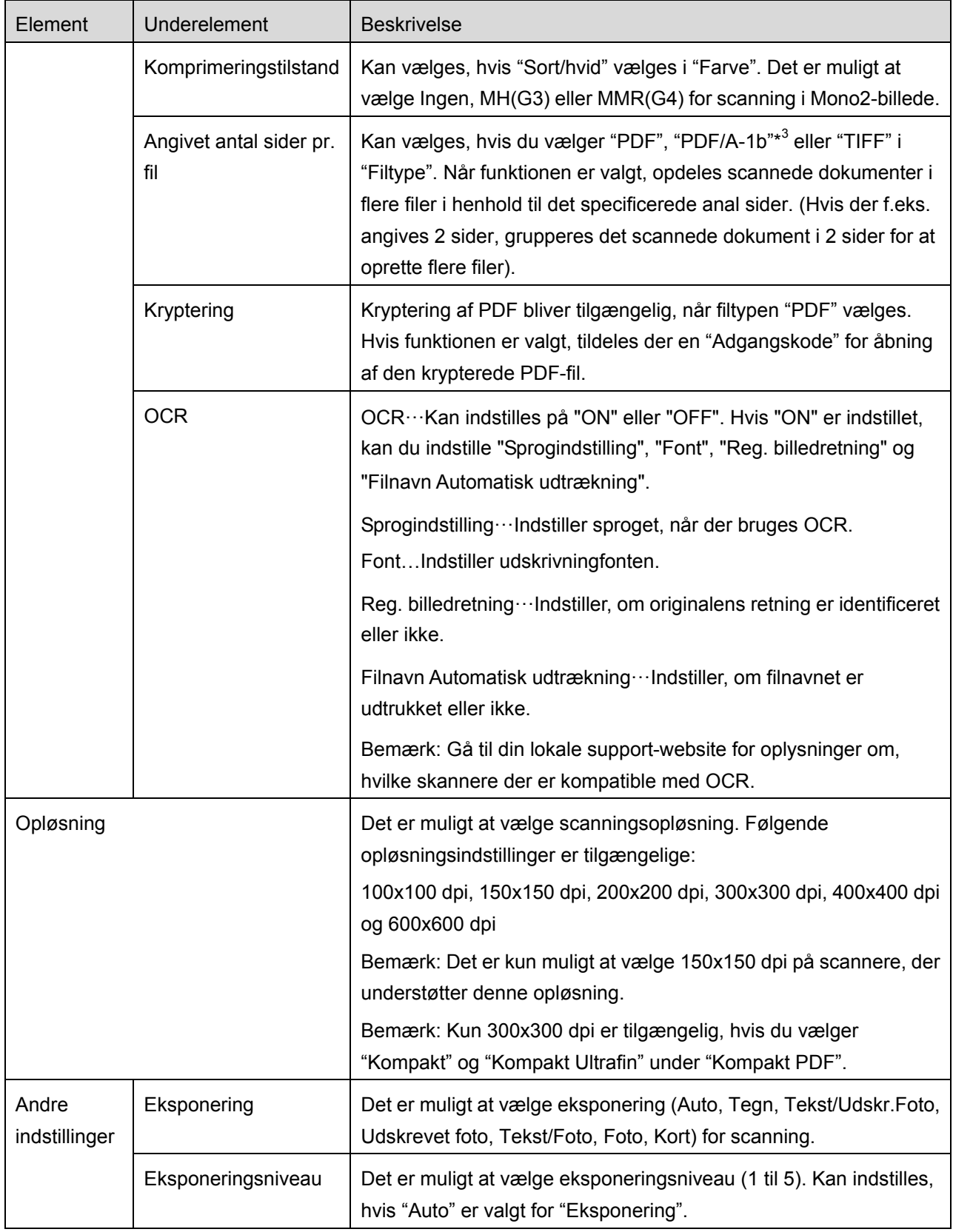

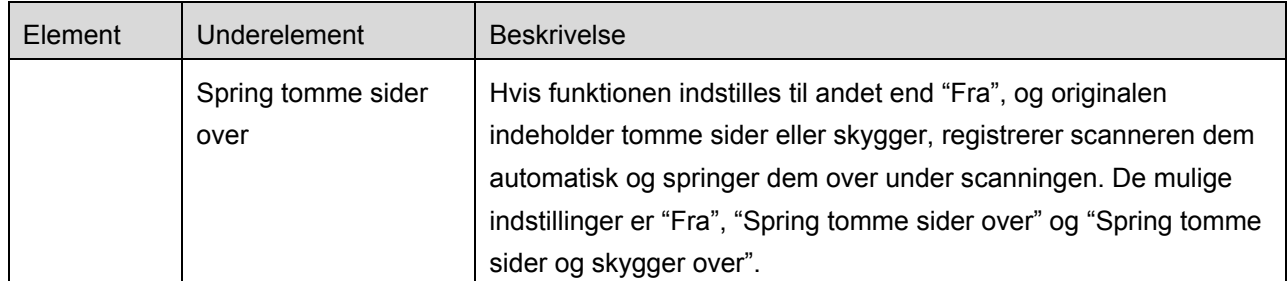

\* <sup>1</sup> Ved nogle modeller er det PDF/A-1a eller PDFA-1b.

- \* <sup>2</sup> Ved nogle modeller kan der også vælges DOCX, XLSX og PPTX.
- \*<sup>3</sup> Ved nogle modeller er indstilling også mulig, hvis der vælges PDF/A-1a eller PDF/A-1b.
- II. Når du har angivet de nødvendige indstillinger, skal du trykke på "Scan".

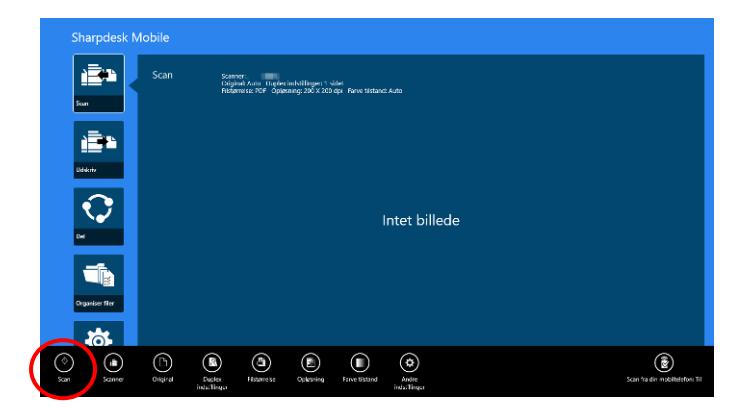

III. Efter tryk på knappen "Scan" vises oplysningerne om målscanneren ("Vist navn" og "Bekræftelseskode") på scannerens betjeningspanel, og status skifter til en ventetilstand (klar til scanning).

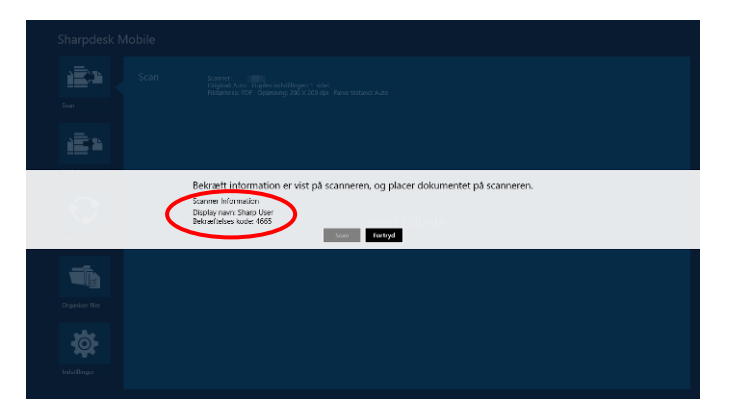

IV. Bekræft, at den valgte scanner viser oplysninger på din mobilenhed, og læg derefter et dokument i scanneren.

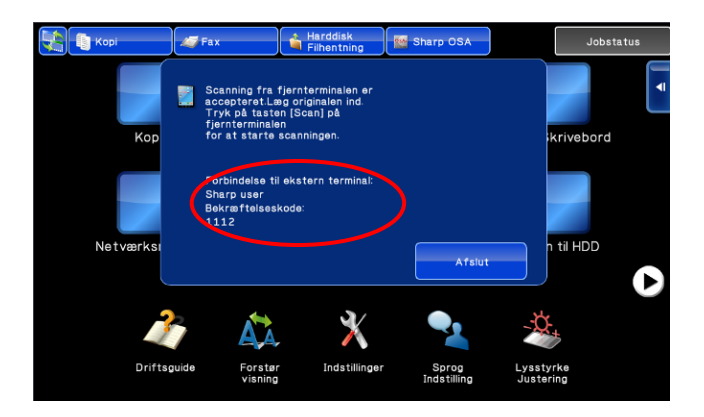

V. Vælg "Scan" i den viste dialogboks for at fortsætte.

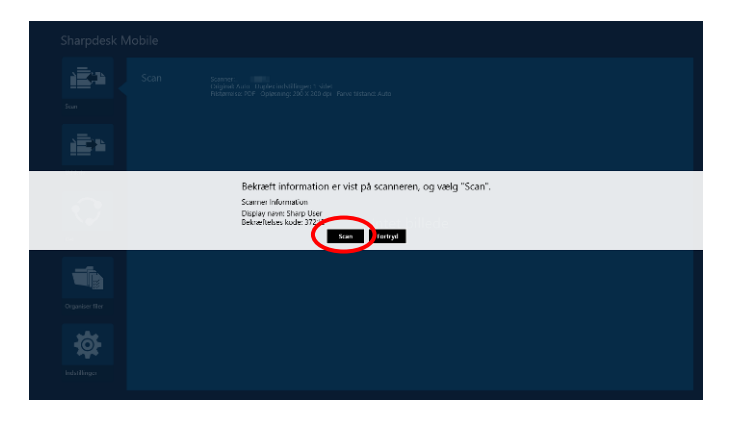

<span id="page-26-0"></span>VI. Scanningsdata sendes til programmet.

Der vises et eksempel på dataene, hvis der kun modtages ét datasæt. Gå til afsnit [12.3](#page-50-0) for at se mere om eksempelvisning.

VII. Tryk på "Gem som" på app-linjen for at vælge den mappe, dataene skal gemmes i, og tryk derefter på "Gem her".

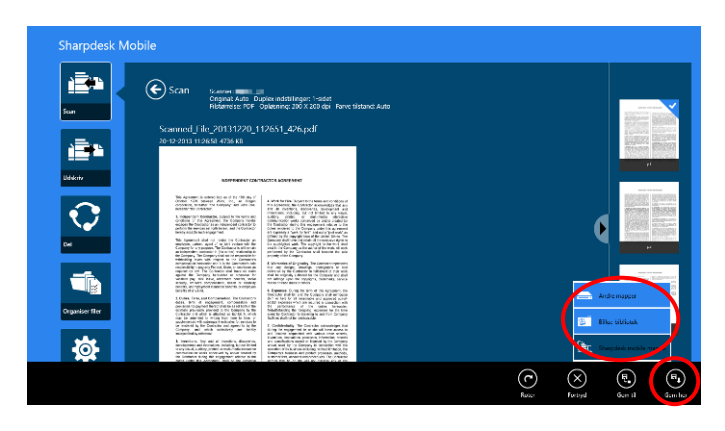

Der vises en liste over modtagne data, hvis der modtages mange data fra scanneren. Tryk på "Gem her" eller "Gem som", og udfør derefter trin VII for at gemme filerne i den valgte mappe på mobilenheden.

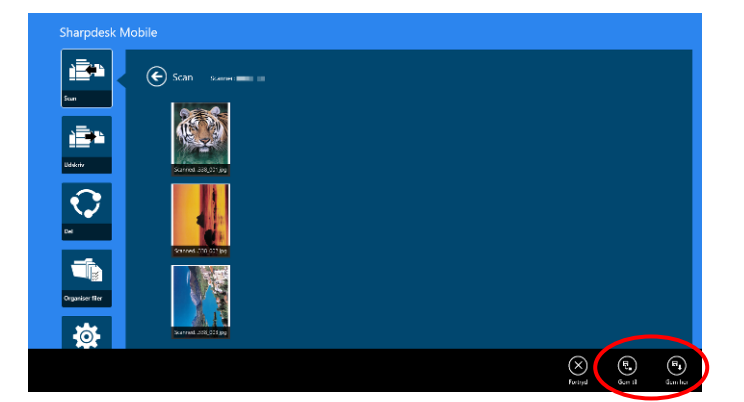

Bemærk: Du kan trykke på alle data på listen for at se et eksempel. Dataene kan dog kun gemmes sammen med resten af de modtagne data.

### <span id="page-27-0"></span>**8.2 Scan fra scannerens betjeningspanel**

Hvis "Scan fra din mobilenhed" ikke er tilgængelig for scanneren, kan du gøre følgende for at scanne fra scannerens betjeningspanel.

Opløsning, filformat og andre scanningsindstillinger skal konfigureres på MFP's betjeningspanel ved scanning.

Bemærk: Husk at sikre, at adressekartoteket ikke vises på scannerens betjeningspanel. Handlingen vil ikke virke, hvis adressekartoteket er vist.

I. Tryk på "Scan".

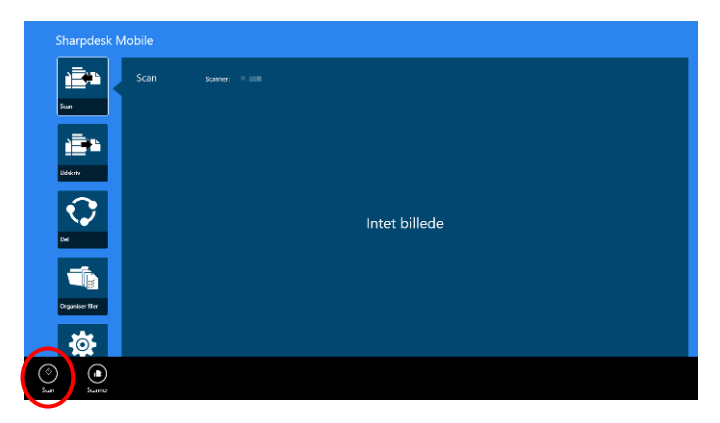

II. Tryk på "OK", når dialogboksen "Trin til at fuldføre scanning fra MFP:" vises. Læg et dokument på scanneren, og følg trinene på scannerens betjeningspanel for at fuldføre scanningen. For detaljer, se betjeningsvejledningen til scanneren.

Bemærk: Hvis "Navn på visning" og "Indledende" vises i dialogboksen, skal du sørge for, at de samme værdier vises på scannerens betjeningspanel.

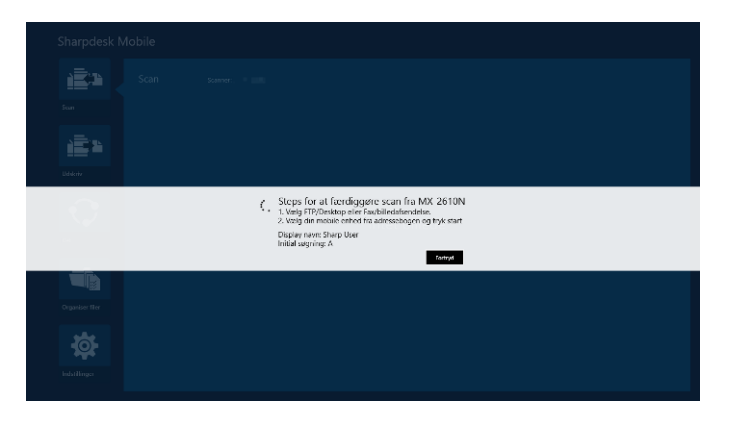

III. Begynd med trin [VI](#page-26-0) i afsnit [8.1](#page-21-1) for at afslutte processen.

# <span id="page-29-0"></span>**9 Udskrive**

Det er muligt at udskrive dokumenter, fotografier, websider og mail, der er gemt i programmet.

Tryk på "Udskriv" på hovedskærmen.

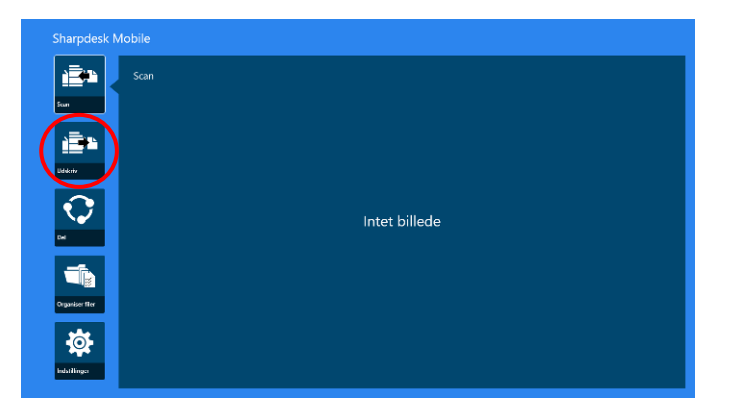

# <span id="page-29-1"></span>**9.1 Udskrive et dokument, der er gemt i programmet**

Det er muligt at udskrive de dokumenter, der er gemt i programmet.

De understøttede filformater er JPEG, TIFF, PNG, PDF (herunder kompakt PDF og krypteret PDF) og OOXML-fil (DOCX, XLSX, PPTX).

Bemærk: Gå til websitet for oplysninger om, hvilke printere der kan udskrive filerne DOCX, XLSX og PPTX.

I. Tryk på "Vælg fil".

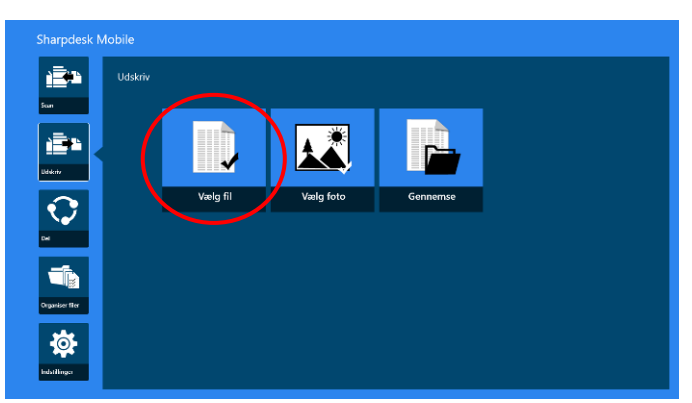

II. De filer og mapper, der er gemt i SharpdeskMobile-mappen, vises. Se afsnit [12.1](#page-47-1) for at ændre fil-/mappelisten eller afsnit [12.2](#page-49-0) for at søge efter filer/mapper. Vælg en fil, som du vil have vist et eksempel på med udskrivningsindstillingerne.

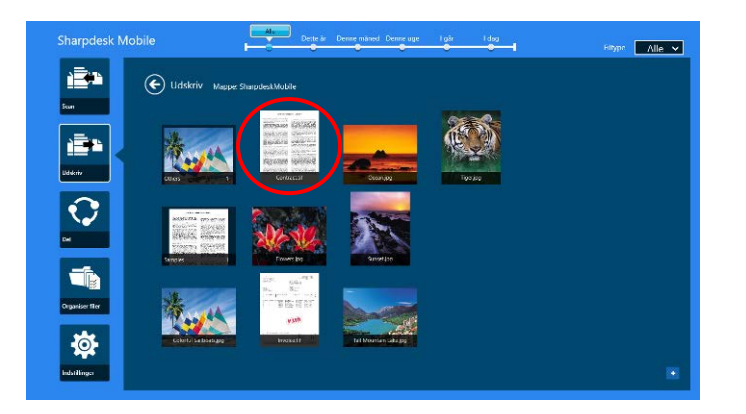

● Når der skal udskrives flere filer på én gang, skal filerne viftes lodret så de er markeret med et  $\checkmark$ med henblik på udskrivning, og tryk så på "Print Multiple Files".

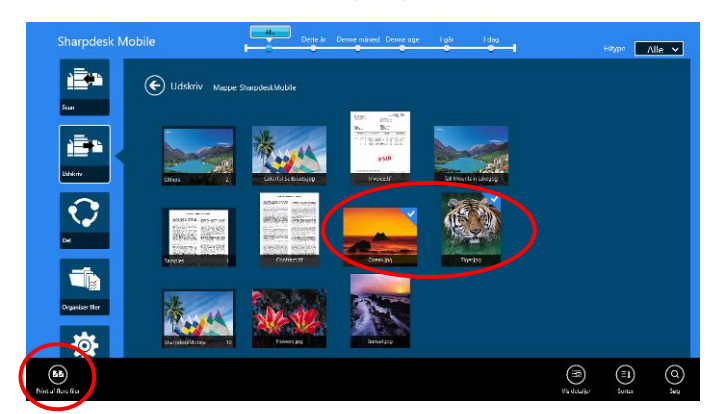

Bemærk: Hvis du udskriver flere filer, udskrives de i den rækkefølge, de er valgt i. Hvis der opstår en fejl, mens der udskrives flere filer (job-transmission), vil kun de filer, der blev sendt, inden fejlen opstod, blive udskrevet.

III. Gå til afsnit [12.3](#page-50-0) for at se mere om eksempelvisning.

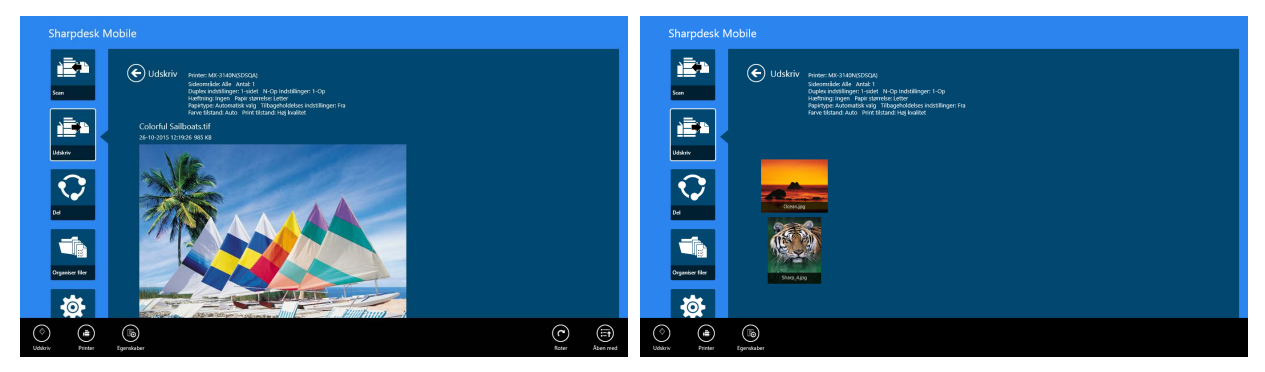

(Gælder flere filer)

<span id="page-31-0"></span>IV. Følgende udskrivningsindstillinger er tilgængelige:

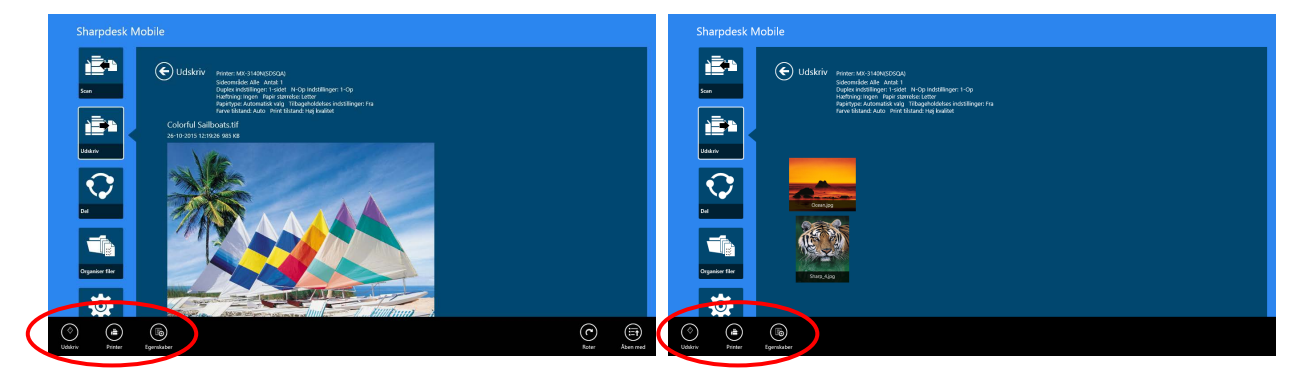

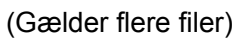

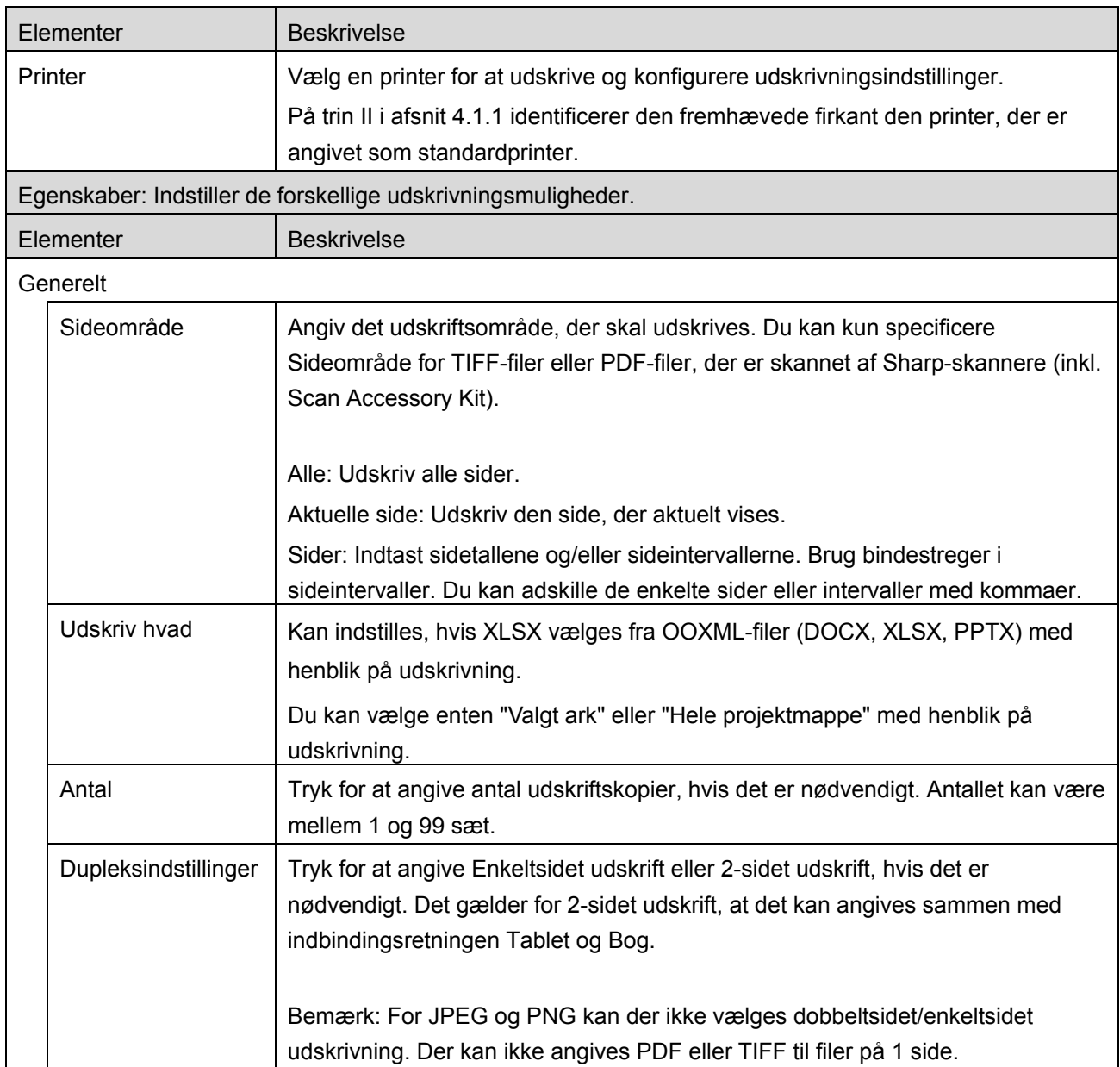

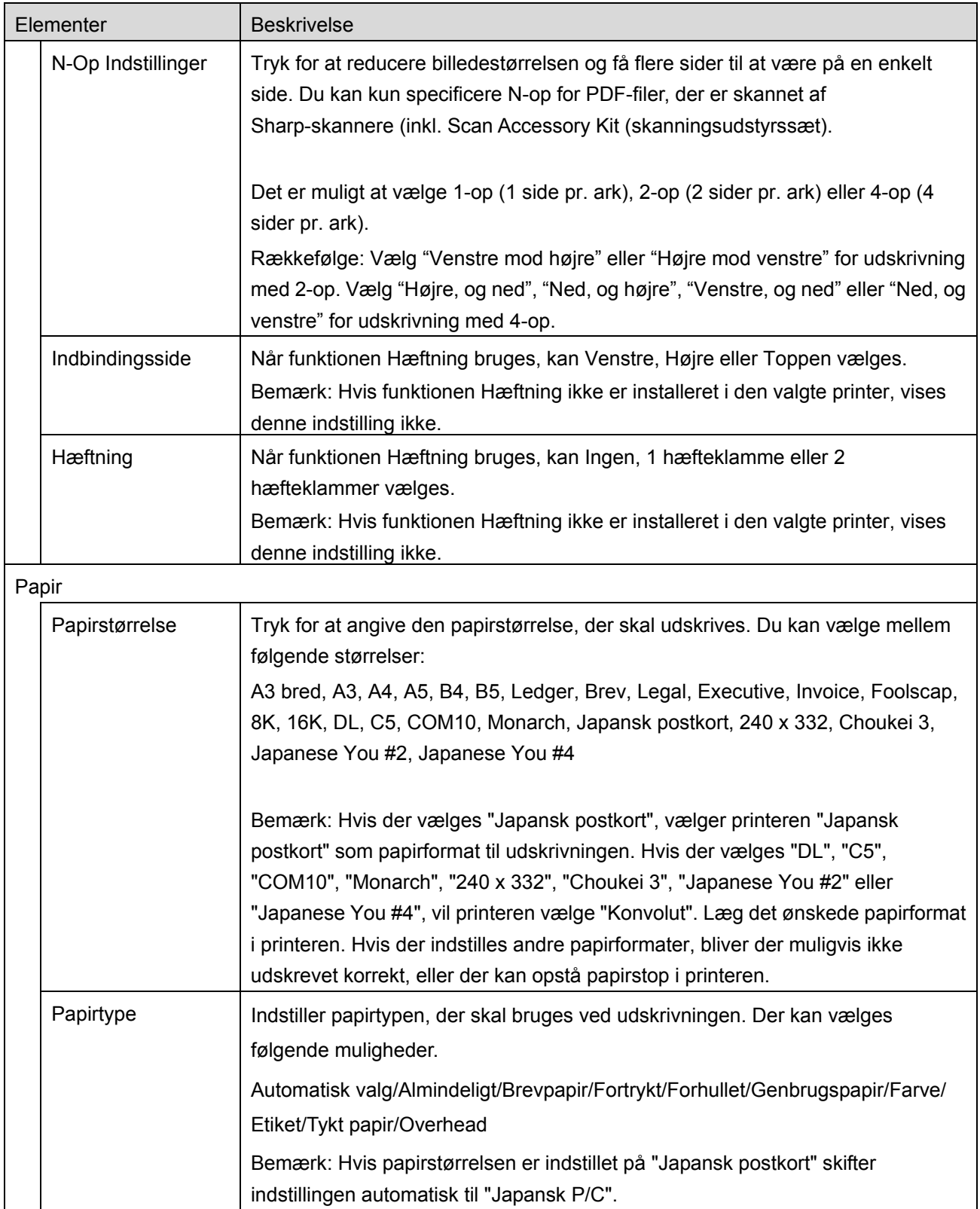

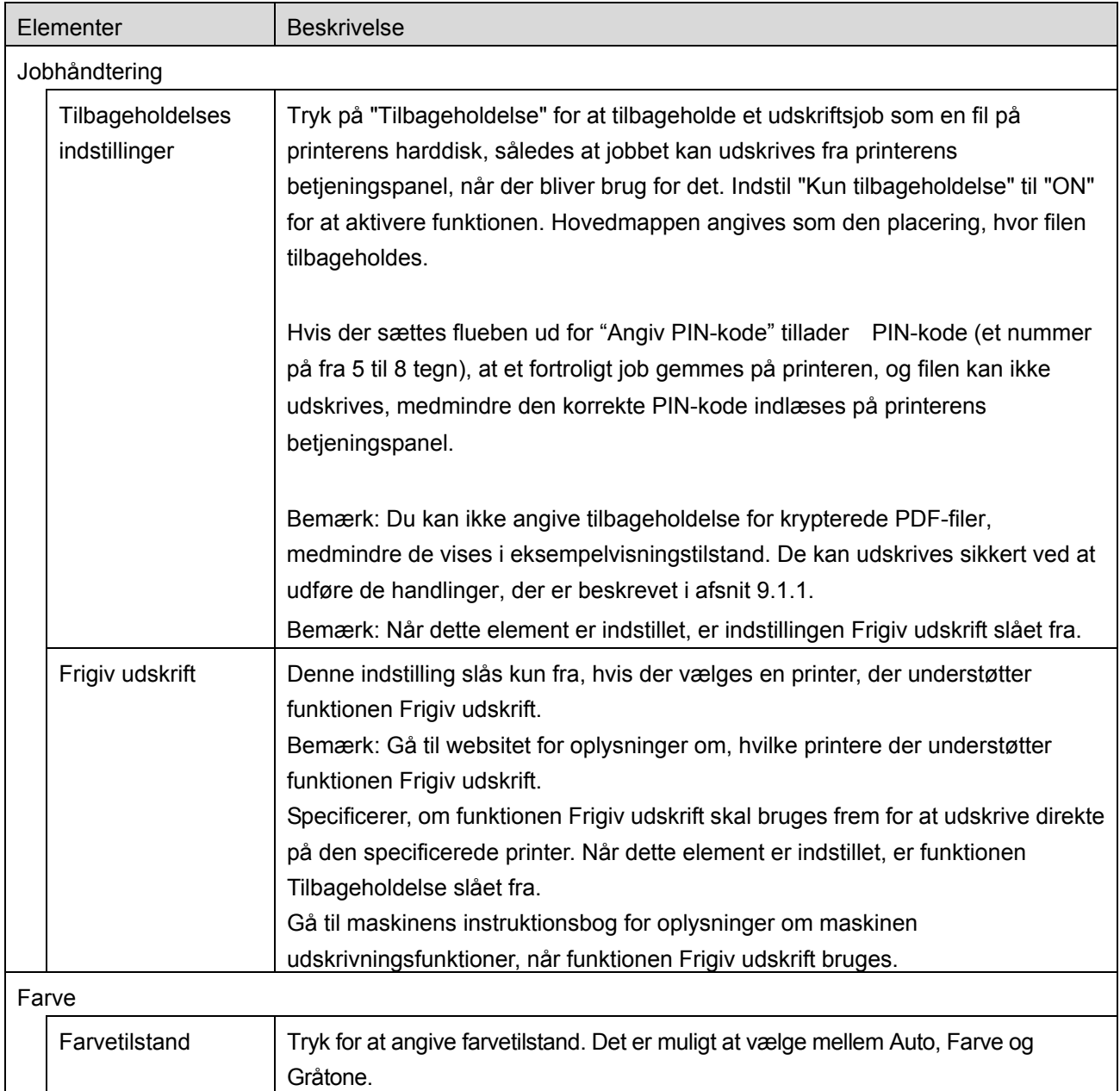

V. Tryk på "Udskriv".

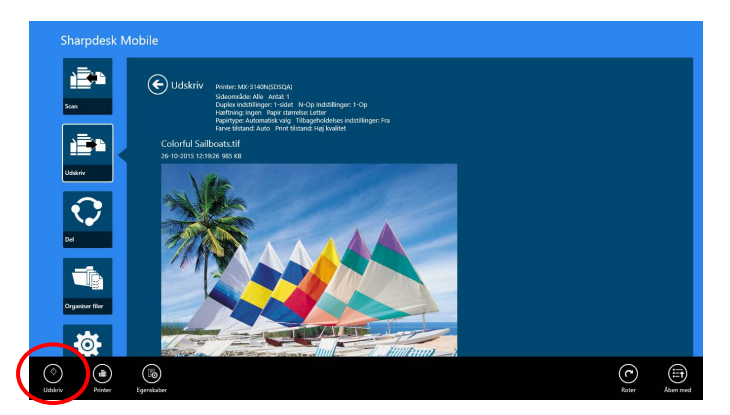

Dialogboksen "Vil du udskrive?" vises. Tryk på "OK" for at udskrive billedet.

Bemærk: Der vises en fejlmeddelelse, hvis den valgte printer ikke har de relevante indstillinger til udskrivning af filen. Vælg venligst en anden printer.

#### <span id="page-34-0"></span>**9.1.1 Udskrive en krypteret PDF-fil**

Gør følgende for at udskrive krypterede PDF-filer:

Bemærk: Følgende handling er et eksempel, der bruger MX-2610N/MX-3110N/MX-3610N. Hvordan man udskriver, kan svinge fra printermodel til printermodel.

I. Dialogboksen "De krypterede PDF-data er i spoolkøen" åbner. Tryk på "OK".

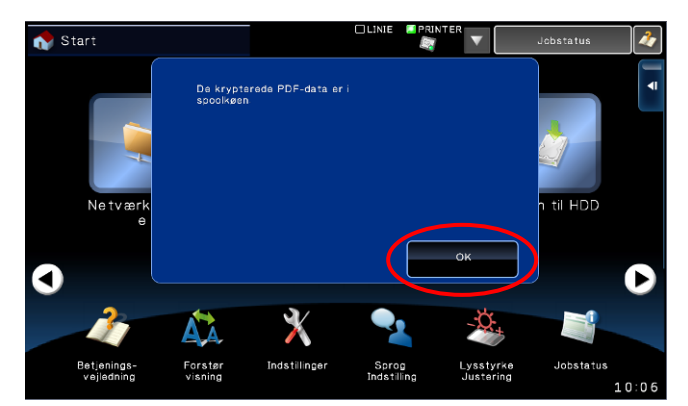

II. Tryk på "Jobstatus".

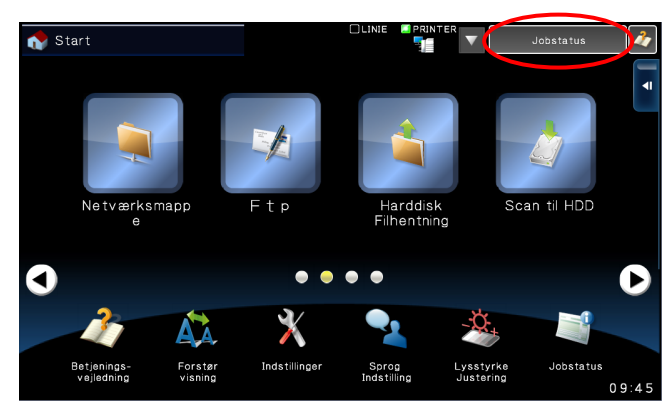

III. Vælg fanen "Udskriv", og tryk derefter på "Spool".

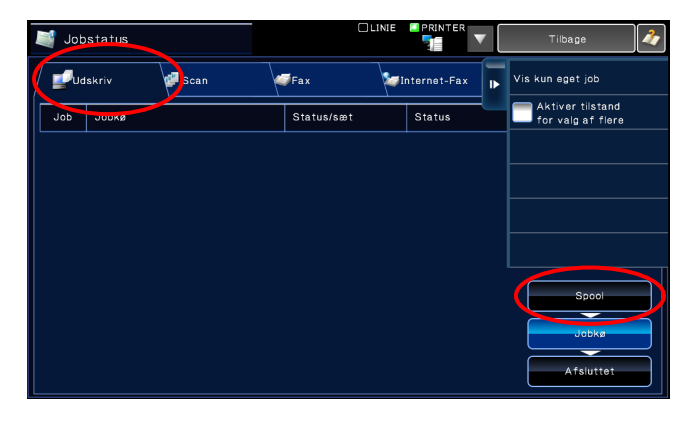

IV. De udskrivningsjob, der er sendt fra programmet, vises. Vælg et job og tryk på "Indtast adgangskode for krypteret PDF" på handlingspanelet.

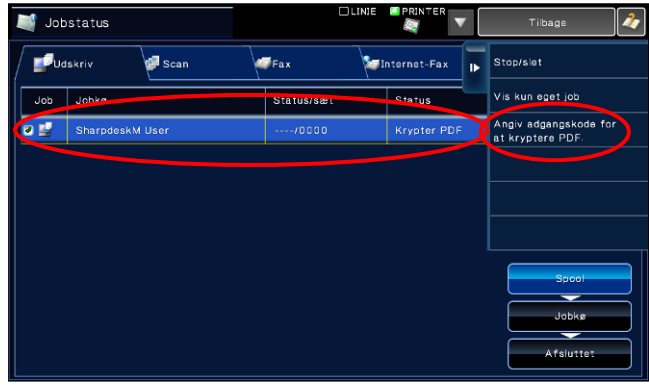

V. Dialogboksen "Indtast adgangskode" vises. Tryk på "OK" for at starte udskrivningen.

<span id="page-35-0"></span>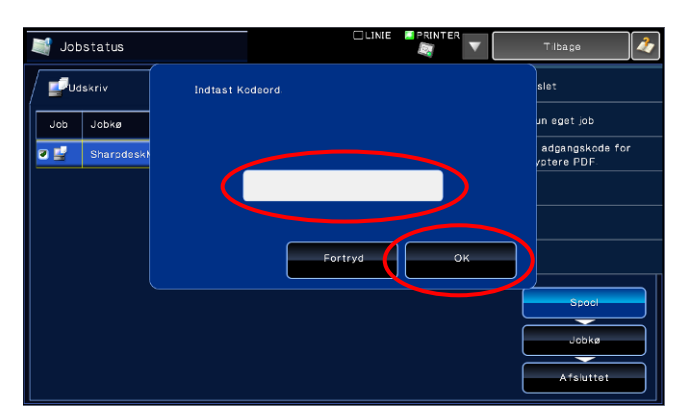

#### **9.2 Udskrive et fotografi**

Billederne, der er gemt i mappen "Fotos" på din mobile enhed, kan udskrives.

Bemærk: Det er muligt at udskrive JPEG, TIFF og PNG.

I. Tryk på "Vælg foto".

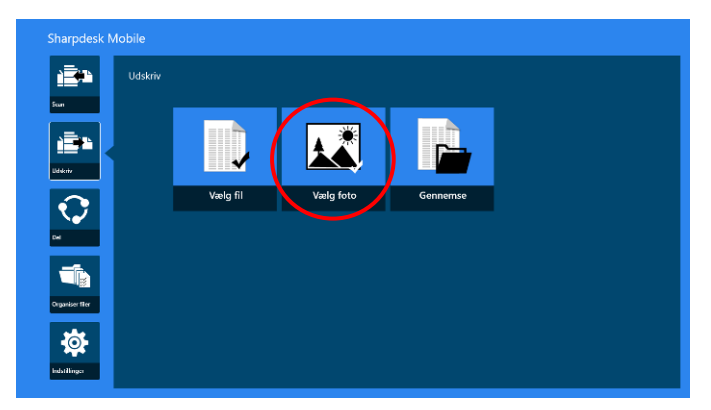

II. Fotografier, der gemt på mobilenheden, vises. Tryk på en miniature for at se et eksempel på billedet.

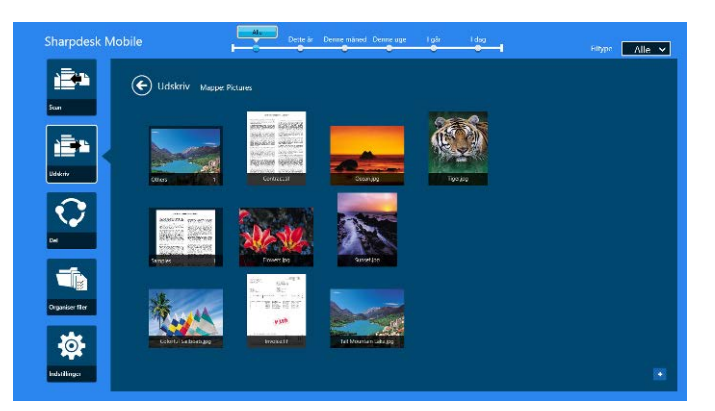

Bemærk: Der vises ikke et eksempel, hvis der ikke er nok ledig hukommelse på mobilenheden.

<span id="page-36-0"></span>III. Gå til trin [IV](#page-31-0) i afsnit [9.1](#page-29-1) for at se de efterfølgende trin.

#### **9.3 Udskrive websider**

Websider, der er fundet på Internet Explorer i Windows 8 UI (prik eller klik på ikonet [Internet Explorer]), eller på ikonet Microsoft Edge i Windows 10 UI (prik eller klik på ikonet [Microsoft Edge]), kan udskrives. Du kan kun udskrive én webside ad gangen.

Bemærk: Du kan ikke udskrive en webside med Sharpdesk Mobil-programmet ved hjælp af Internet Explorer, hvis det er åbnet i skrivebordstilstand.

I. Indlæs en URL for websiden i Internet Explorer (eller Microsoft-ikonet) for at åbne websiden.

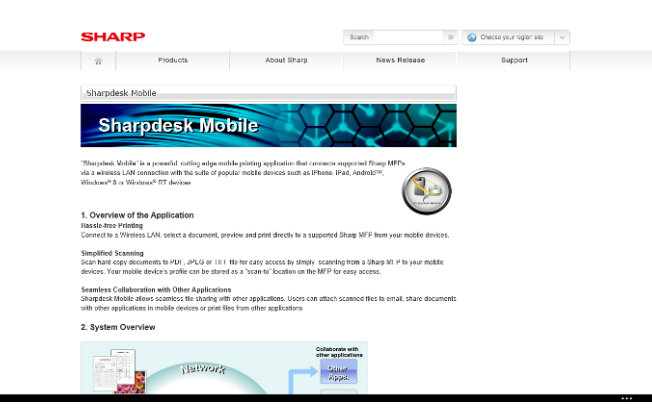

II. Stryg skærmen fra den højre kant for at få vist amuletten, og tryk derefter på "Del". Tryk på ikonet "Share" (del) i Microsoft til højre i adressebjælken.

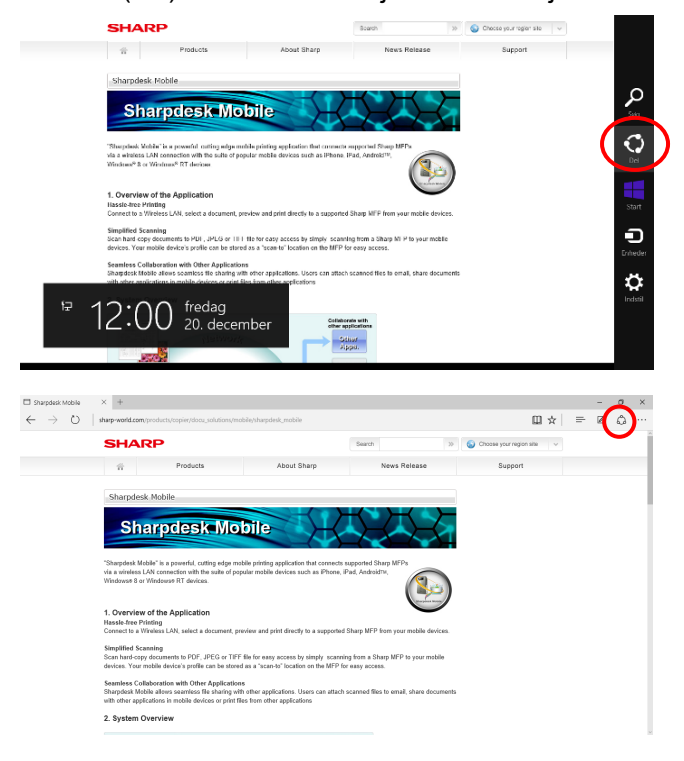

III. De mulige programmer vises i amuletten Del. Vælg "Sharpdesk Mobil".

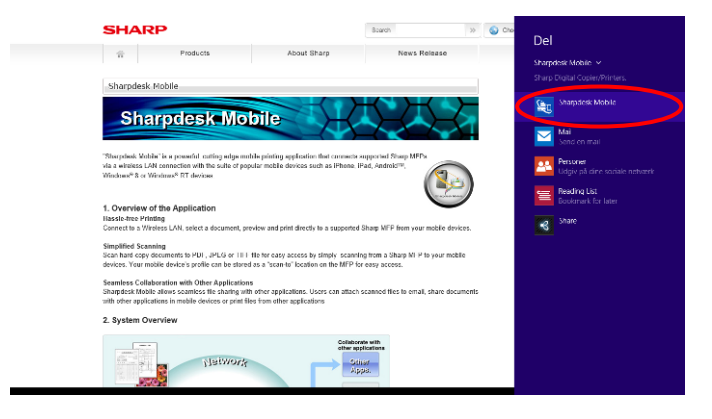

IV. Sharpdesk Mobil-programmet åbner i amuletten Del. Tryk på "Udskriv" på app-linjen.

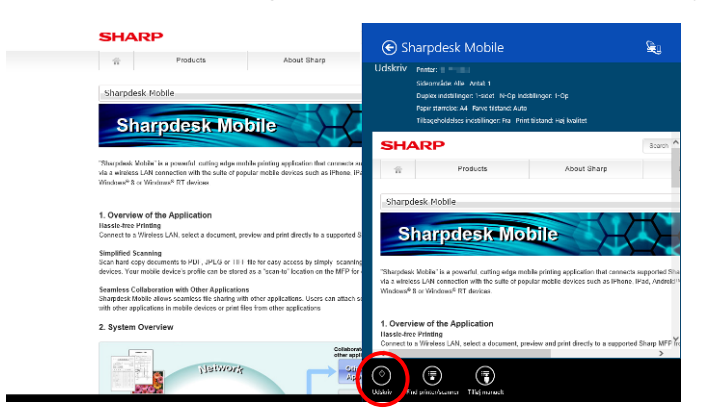

V. Gå til trin [IV](#page-31-0) i afsnit [9.1](#page-29-1) for at se de efterfølgende trin.

#### <span id="page-39-0"></span>**9.4 Udskrive mail**

Mail, der er modtaget i standardprogrammet til e-mail, kan udskrives.

Bemærk: Din mobilenhed skal have adgang til internettet for at modtage mail.

Bemærk: Du kan ikke sende mail fra programmet.

Bemærk: Denne funktion er ikke tilgængelig i Windows 10.

Det er kun muligt at udskrive én mail ad gangen.

Trin [I](#page-39-1) til [IV](#page-40-0) er handlinger, som foretages i mailprogrammet.

<span id="page-39-1"></span>I. Se efter mail i mailprogrammet (tryk eller klik på flisen [Mail] på startskærmen).

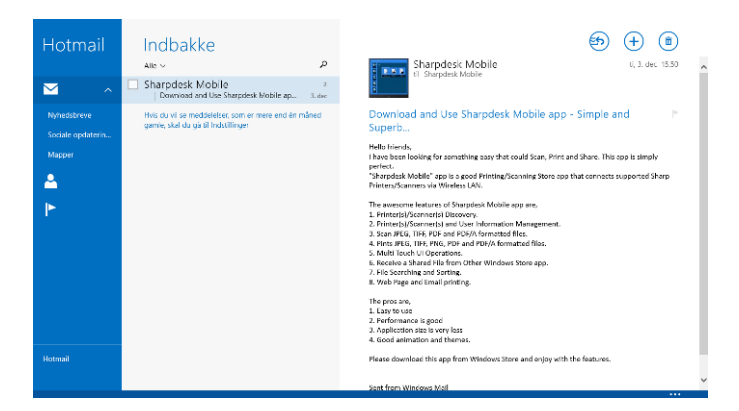

II. Træk ved at trykke eller bruge musen til at vælge det område af mailen, der skal udskrives.

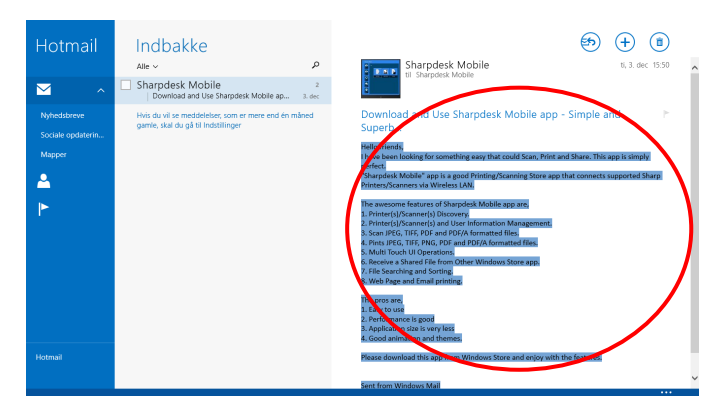

III. Stryg skærmen fra den højre kant for at få vist amuletten, og tryk derefter på "Del".

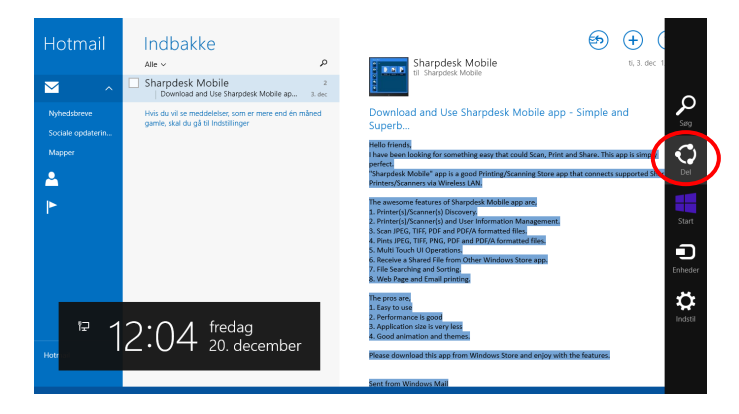

<span id="page-40-0"></span>IV. De mulige programmer vises i amuletten Del. Vælg "Sharpdesk Mobil".

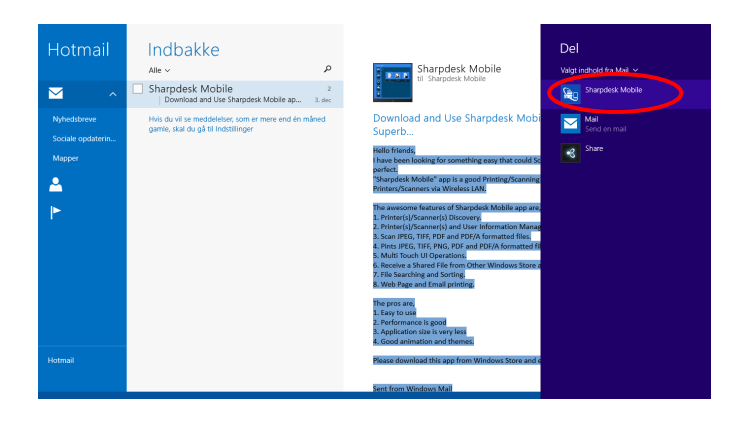

V. Sharpdesk Mobil-programmet åbner i amuletten Del. Tryk på "Udskriv" på app-linjen.

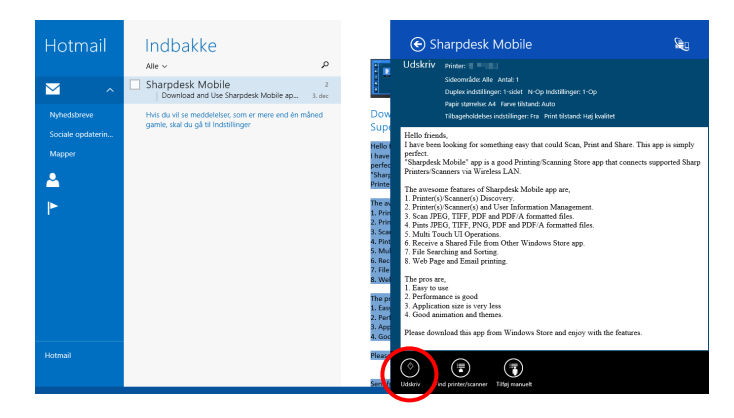

VI. Gå til trin [IV](#page-31-0) i afsnit [9.1](#page-29-1) for at se de efterfølgende trin.

#### <span id="page-41-0"></span>**9.5 Udskrive dokumenter, der er gemt i andre mapper**

Det er muligt at udskrive dokumenter, der er gemt i andre mapper end SharpdeskMobile-mappen på enheden.

De understøttede filformater er JPEG, TIFF, PNG, PDF (herunder kompakt PDF og krypteret PDF) og OOXML-fil (DOCX, XLSX, PPTX).

I. Tryk på "Gennemse".

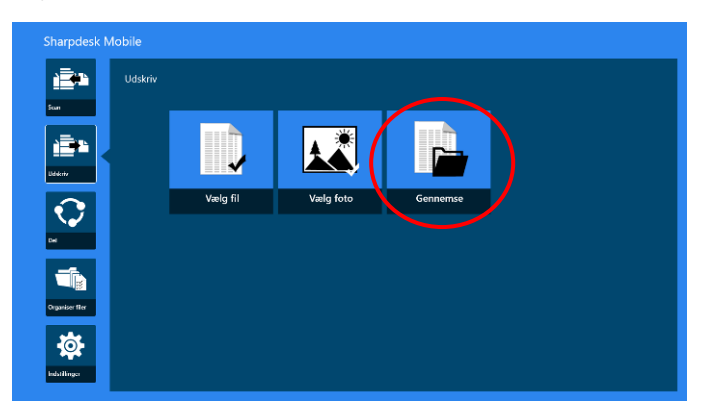

II. Filer og mapper, der er gemt under Dokumenter (SharpdeskMobile-mappe på Windows 10) vises. På Windows 10 vises dialogen Åbn fil, så en fil kan vælges.

Det er muligt at gennemse alle mapper på enheden, som du har adgangsrettigheder til, men kun filer i de understøttede filformater vises.

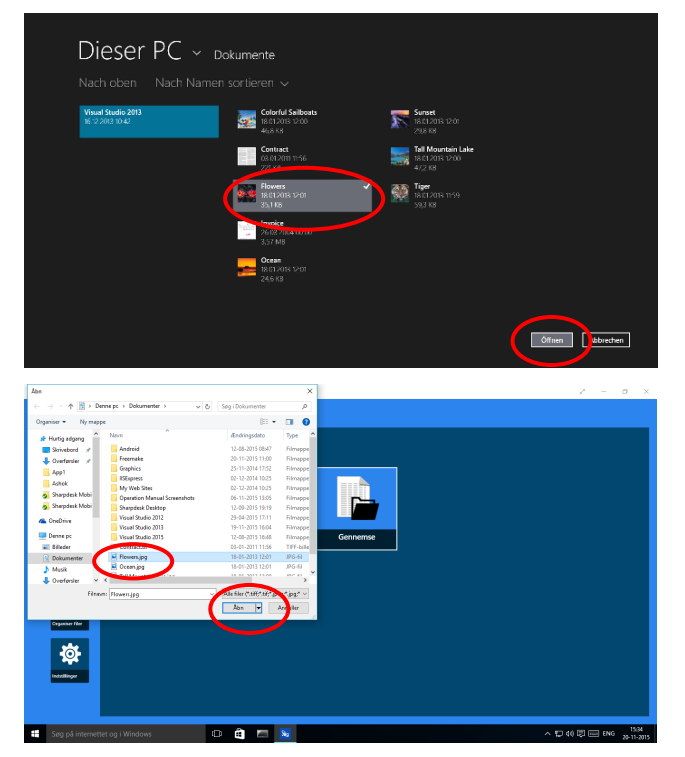

III. Tryk for at vælge en fil, og tryk på "Åbn". Der vises et eksempel på den valgte fil. Gå til afsnit [12.3](#page-50-0) for at se mere om eksempelvisning.

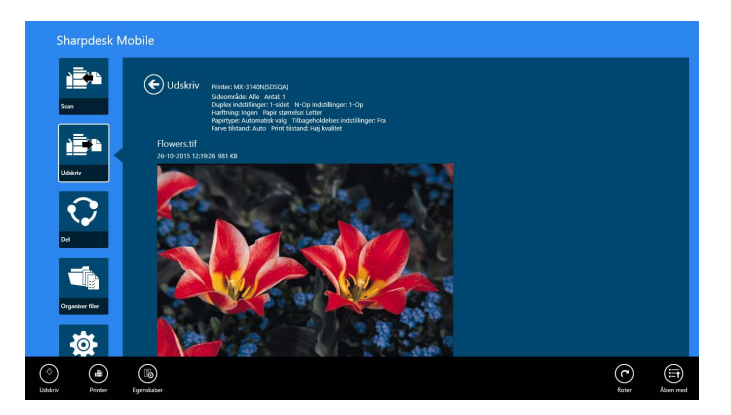

IV. Gå til trin [IV](#page-31-0) i afsnit [9.1](#page-29-1) for at se de efterfølgende trin.

# <span id="page-43-0"></span>**10 Vedhæfte en fil til en mail**

Det er muligt at vedhæfte dokumenter, der er gemt i programmet, til mail. Bemærk: Mailappen skal være konfigureret på forhånd.

I. Tryk på "Del" i hovedskærmbilledet.

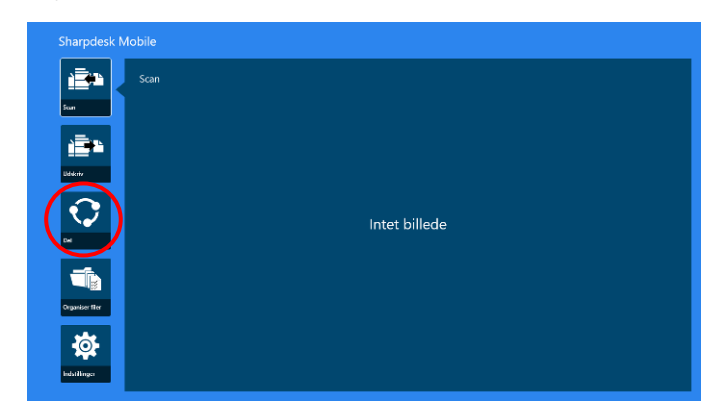

II. Tryk på "Vælg fil" for at vælge en fil fra mappen SharpdeskMobile, tryk på "Vælg foto" for at vælge et billede fra mappen "Billeder", eller tryk på "Browse" for at vælge en fil fra en vilkårlig mappe (Dokumenter som standard) på din enhed.

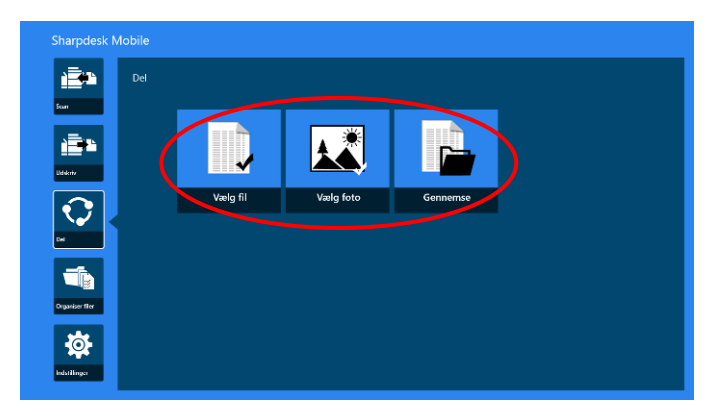

Eksempelvisning af den valgte fil. Gå til afsnit [12.3](#page-50-0) for at se mere om eksempelvisning.

III. Hvis du trykker på "Del" på app-linjen, vises de tilgængelige programmer i højre side af skærmbilledet. Hvis du trykker på et mailprogram på listen, åbnes det valgte mailprogram, og der vises en mail med den vedhæftede fil i amuletten Del. Send mailen, når du har skrevet den.

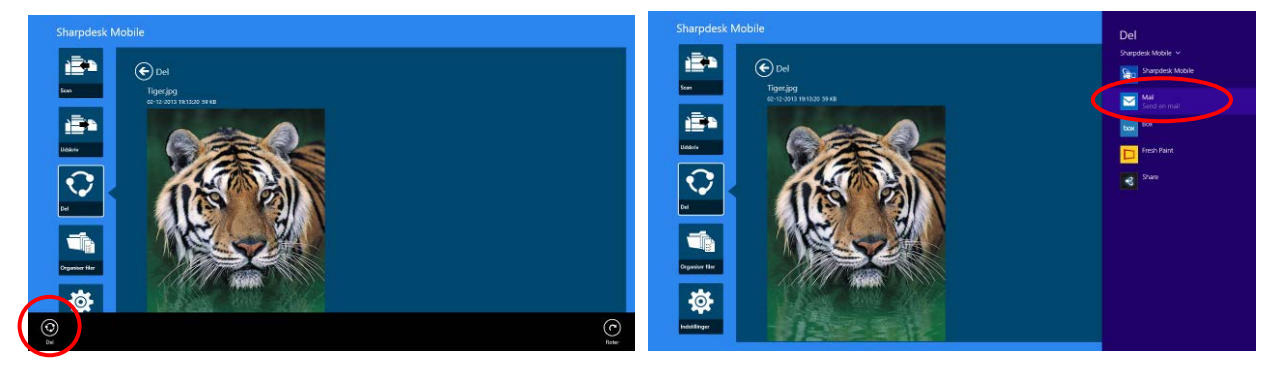

Bemærk: Programmet kan kun dele dokumenter med apps fra Windows® Store.

# <span id="page-45-0"></span>**11 Sende til program**

Dokumenter, der er gemt i programmet, kan sendes til andre programmer.

I. Tryk på "Del" i hovedskærmbilledet.

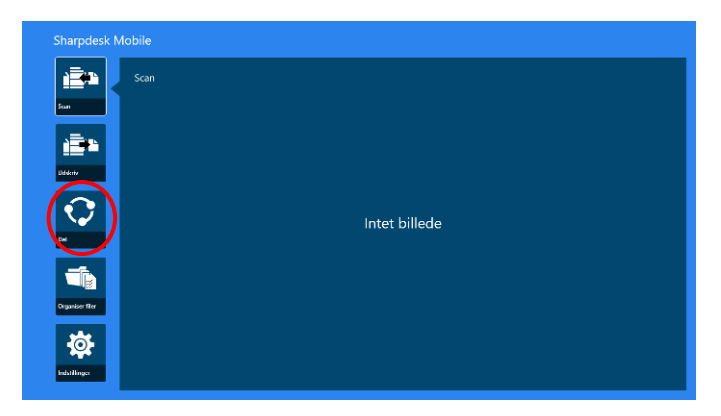

II. Tryk på "Vælg fil" for at vælge en fil fra mappen SharpdeskMobile, tryk på "Vælg foto" for at vælge et billede fra mappen "Billeder", eller tryk på "Browse" for at vælge en fil fra en vilkårlig mappe (Dokumenter som standard) på din enhed.

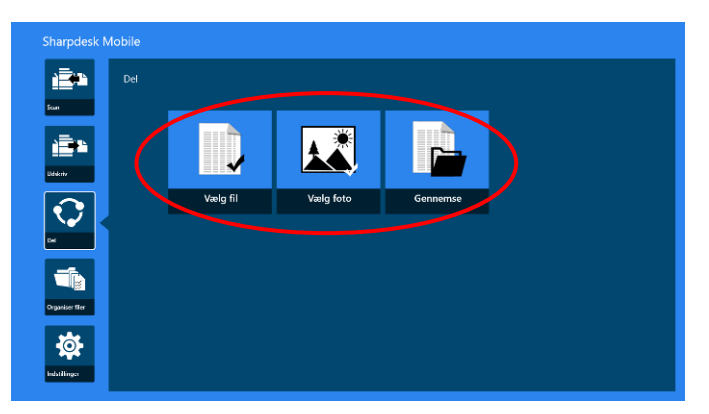

Eksempelvisning af den valgte fil. Gå til afsnit [12.3](#page-50-0) for at se mere om eksempelvisning.

III. Tryk på "Del" på app-linjen.

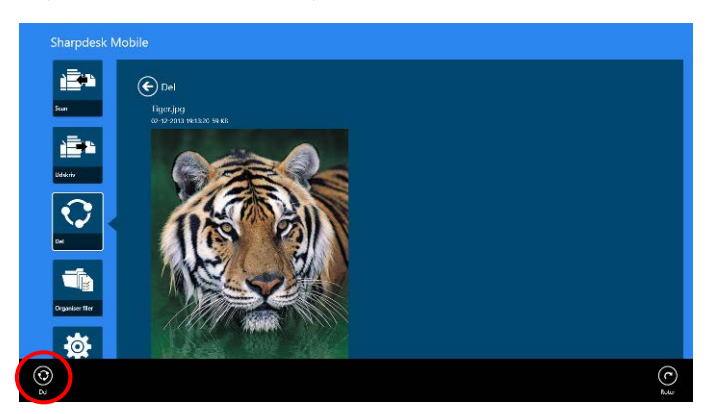

IV. De mulige programmer vises.

Vælg et program på listen for at sende filen til et andet program.

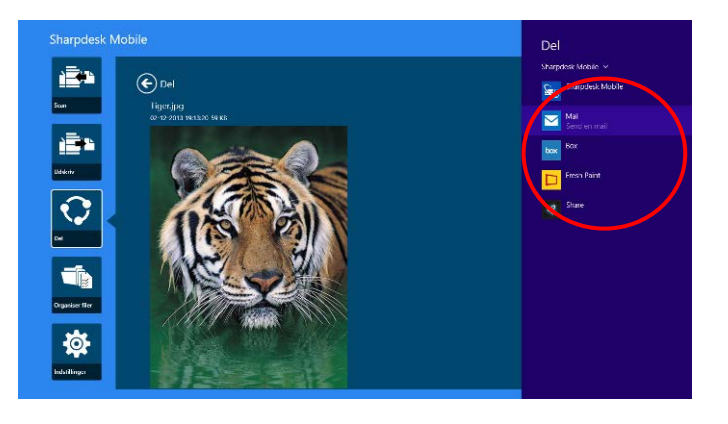

# <span id="page-47-0"></span>**12 Administration af filer**

Det er muligt at administrere filer og mapper, der er gemt i programmet. Du kan bla. få vist en liste over filer og mapper, der er gemt i programmet, søge efter filer og mapper, åbne eksempelvisning for filer, omdøbe filer og mapper samt flytte, slette og oprette mapper.

Tryk på "Administrer filer" på hovedskærmen.

Prik på "Vælg fil" for af finde filer i mappen SharpdeskMobile. "Vælg foto" for at finde billeder i mappen "Billeder". "Browse" for at finde mapper på din enhed (Dokumenter som standard).

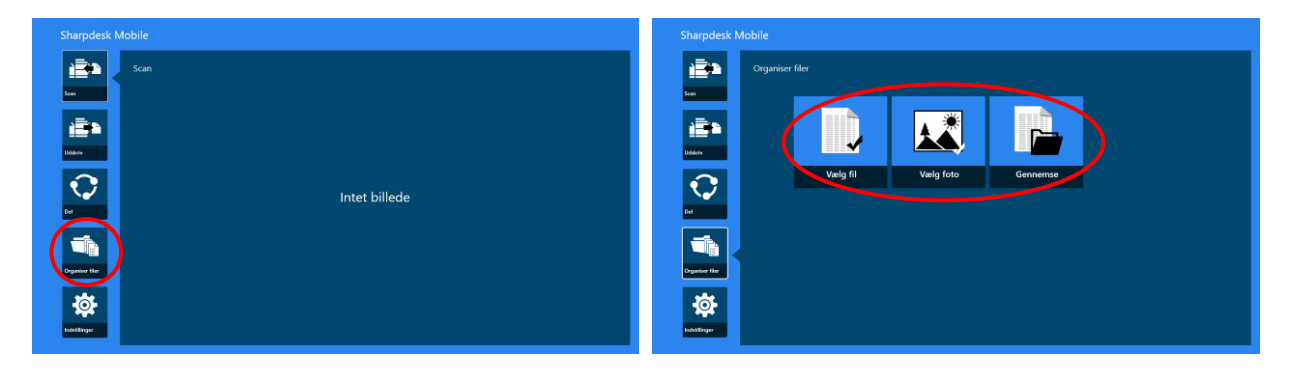

Filer og mapper, der er gemt i programmet, vises.

<span id="page-47-1"></span>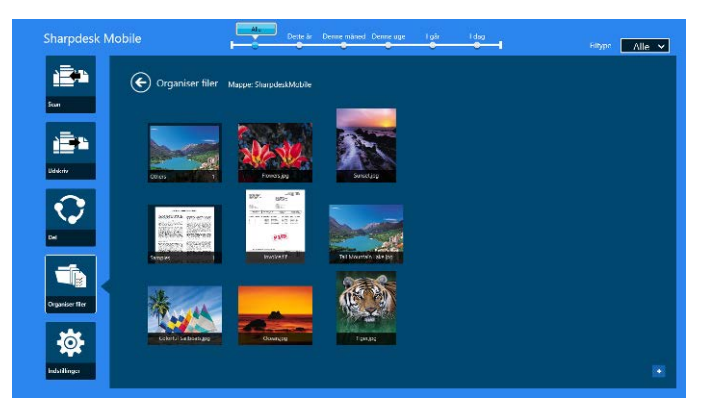

#### <span id="page-48-0"></span>**12.1 Ændre fil-mappelisten**

Du kan søge efter filer og mapper, sortere fil- og mappelister og skifte visninger.

Bemærk: Gå til afsnit [12.2](#page-49-0) for at søge efter filer og mapper.

Bemærk: Det er ikke muligt at skifte visning for at søge efter filer/mapper.

For at sortere fil-/mappelisten skal du stryge op fra skærmens nederste kant for at få vist app-linjen.

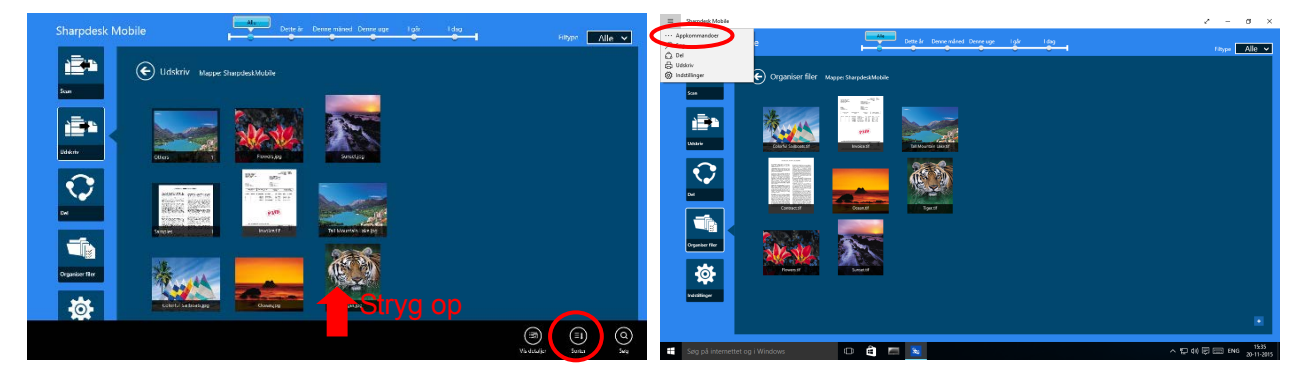

Vift opad fra bunden af skærmen for at sortere i listen over filer/mapper, eller højreklik på musen for at vise AppBar. (På Windows 10 kan AppBar vises ved at prikke foroven til venstre i titelbjælken, og derefter prikke på menuen "App kommandoer".)

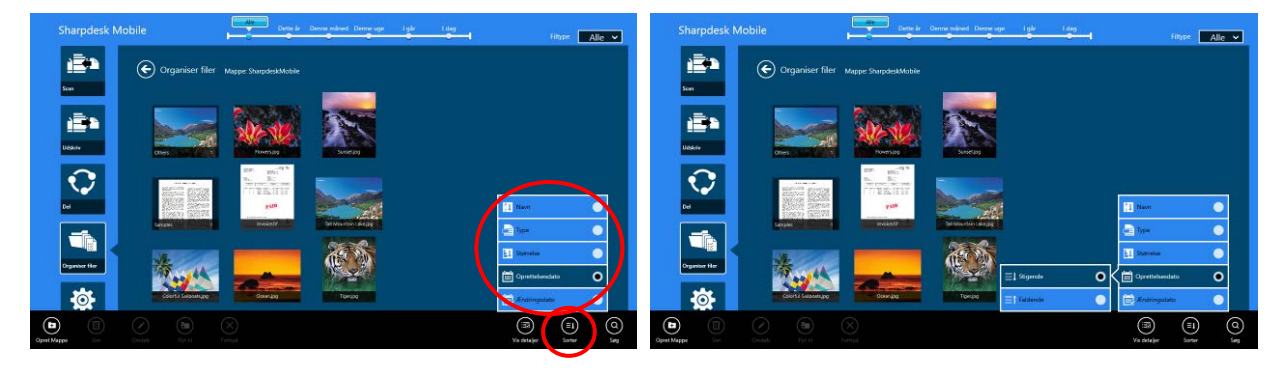

Der er to måder, hvorpå du kan filtrere fil-/mappelisten:

 Ved at trykke på tidslinjefilteret i den øverste del af skærmen kan du filtrere listen efter det tidspunkt, hvor filerne eller mapperne blev oprettet.

Du kan vælge "Normal visning", "Trævisning": "Alle", "Dette år", "Denne måned", "Denne uge", "I går" og "I dag" ("I dag" er standard).

Du kan vælge "Kalendervisning" og "Cirkelvisning": "År", "Måned", "Uge" og "Dag" ("Dag" er standard).

 Du kan filtrere listen efter filtype ved at trykke på filtypefilteret i øverste højre hjørne på skærmen. Du kan vælge "PDF", "JPEG", "TIFF", "PNG", DOCX, XLSX, PPTX og "ALLE" (ALLE" er standard).

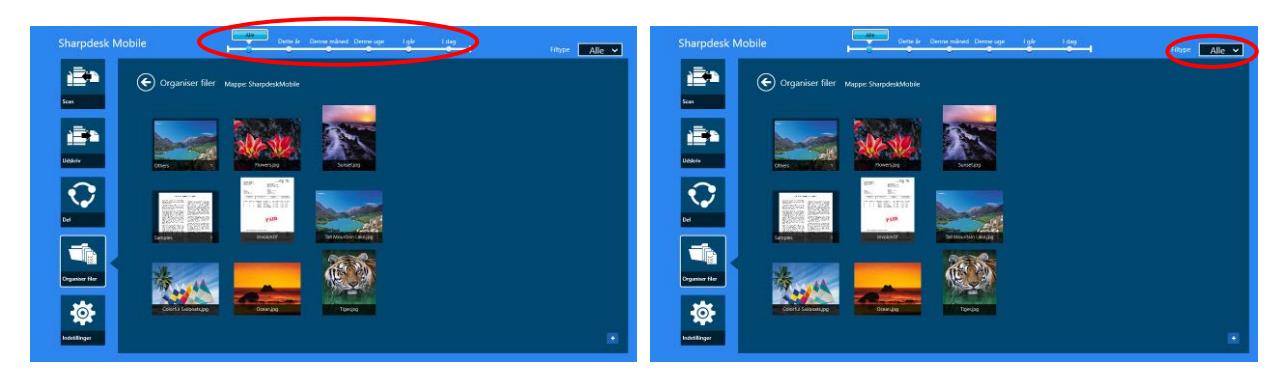

#### <span id="page-49-0"></span>**12.2 Søge efter filer og mapper**

Vift opad fra bunden af skærmen, eller højreklik på musen for at vise AppBar, og prik derefter på "Søg". Denne fremgangsmåde bruges i Windows 8.1, men i Windows 10 skal du prikke eller klikke til venstre på titelbjælken for at vise menuen og derefter vælge "Søg" for at vise Søg-charmen.

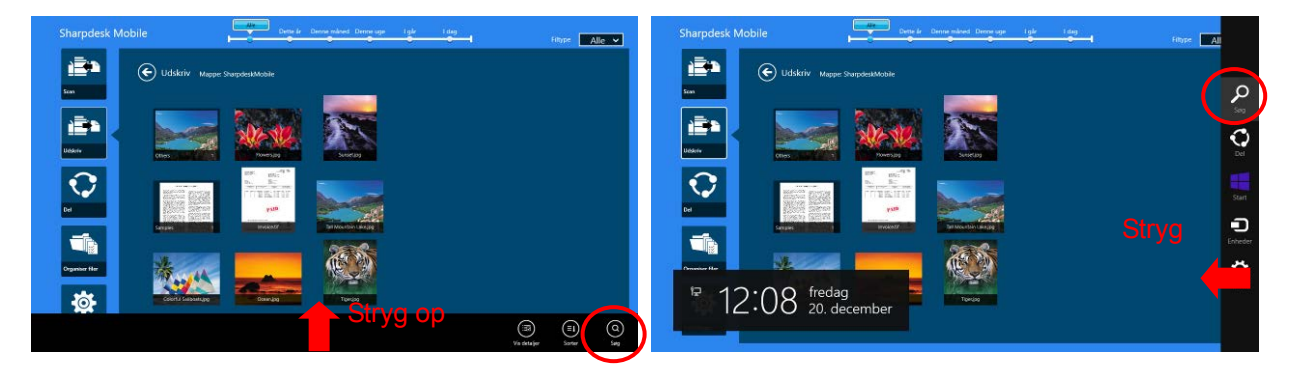

Prik i venstre side af titelbjælken i Windows 10 for at vise menuen, og prik på "Søg" for at vise Søg-charmen.

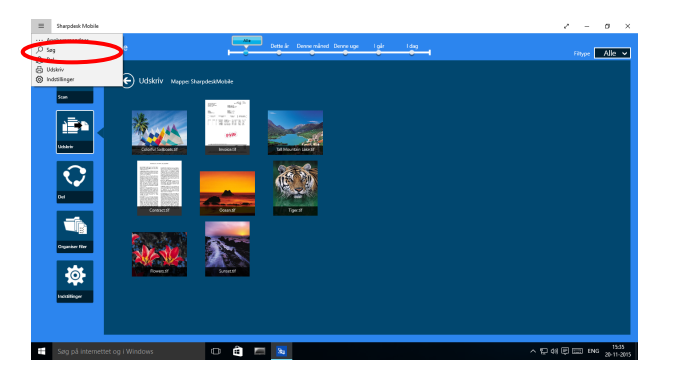

Filsøgnings-charmen vil blive vist. Indlæs et helt filnavn, eller en del af det navn, som du søger efter. Der søges efter filer, der indeholder det indlæste ord i mappen og dens undermapper og vises derefter som en liste. Resultatet kan filtreres ved hjælp af tidslinjefiltret eller filtypefiltret.

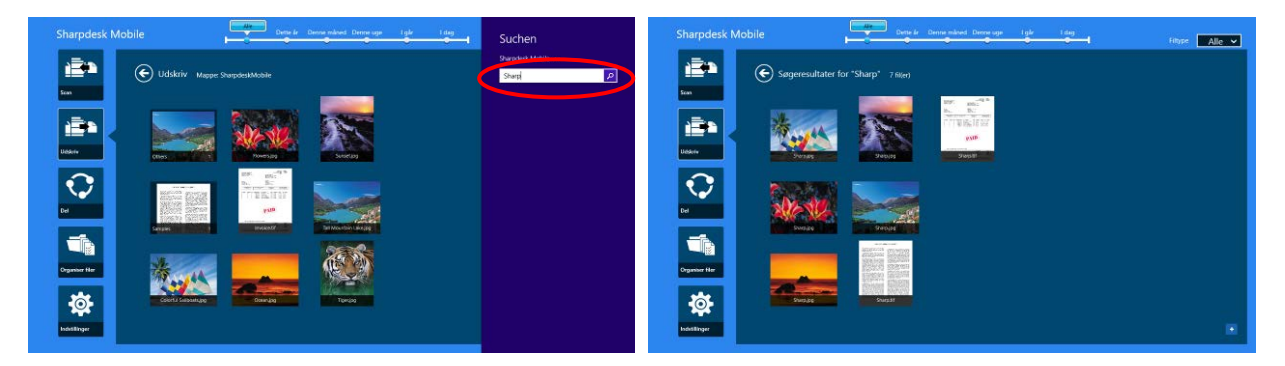

### <span id="page-50-0"></span>**12.3 Eksempelvise en fil**

Du se et eksempel på en fil på fil-/mappelisten.

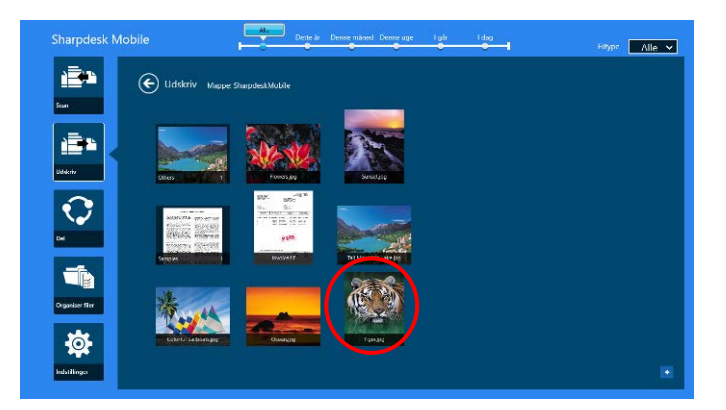

Bemærk: Der vises ikke et eksempel, hvis der ikke er nok ledig hukommelse på mobilenheden.

Brug to fingre til at zoome ind/ud på det viste eksempel. (Knib ind/Knib ud)

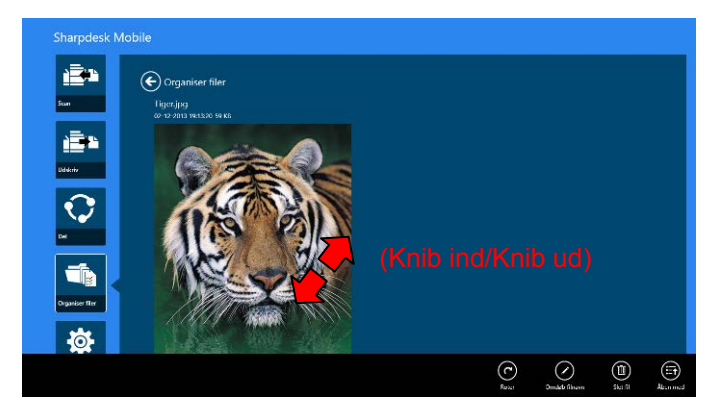

Tryk på "roter" for at rotere det viste eksempel 90 grader med uret.

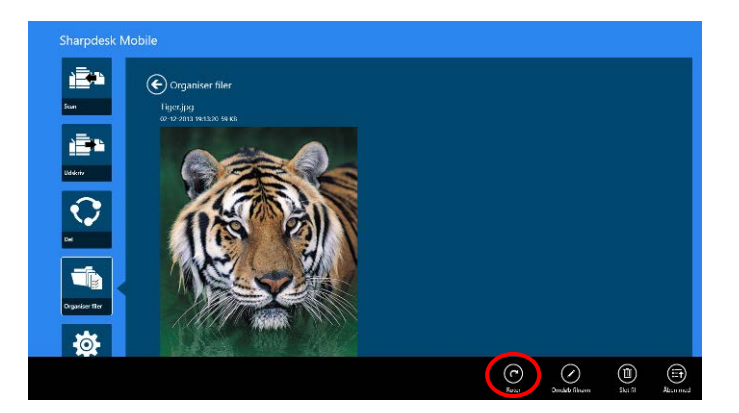

Bemærk: Originalstørrelse og/eller billedretning bibeholdes, også selvom der udføres en anden handling, efter det viste eksempel er blevet roteret og/eller forstørret/formindsket.

Tryk på "Åbn med" for at vælge et egnet program til eksempelvisning af filen.

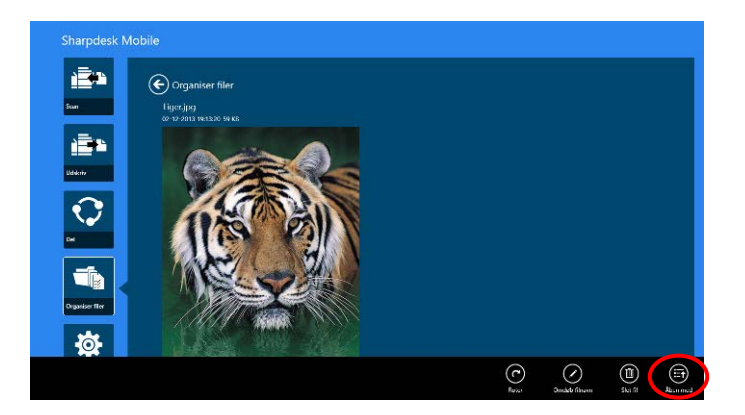

### <span id="page-52-0"></span>**12.4 Omdøb en fil eller mappe**

Bemærk: Det er kun muligt at omdøbe én fil/mappe ad gangen. Det er ikke muligt at omdøbe flere filer eller mapper på samme tid.

<span id="page-52-1"></span>I. Vift filen eller mappen, som du ønsker at omdøbe, lodret.

Bemærk: "Omdøb" vil ikke blive vist ved markering af mere end én fil/mappe.

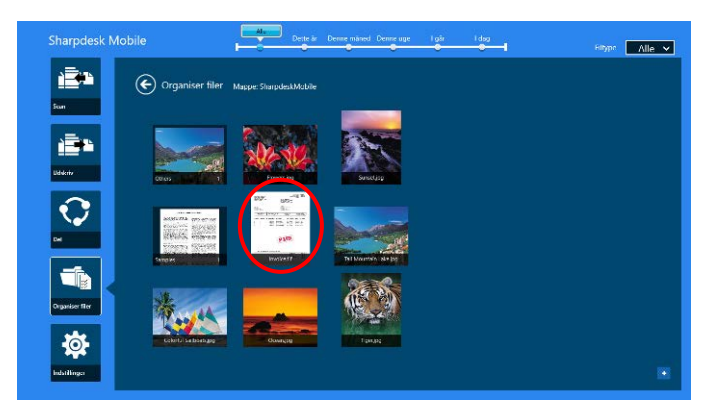

Bemærk: Hvis du valgte "Gennemse", skal du trykke på filikonet og derefter på "Åbn".

II. Tryk på "Omdøb" på app-linjen ("Omdøb fil", hvis filen åbnes fra "Gennemse").

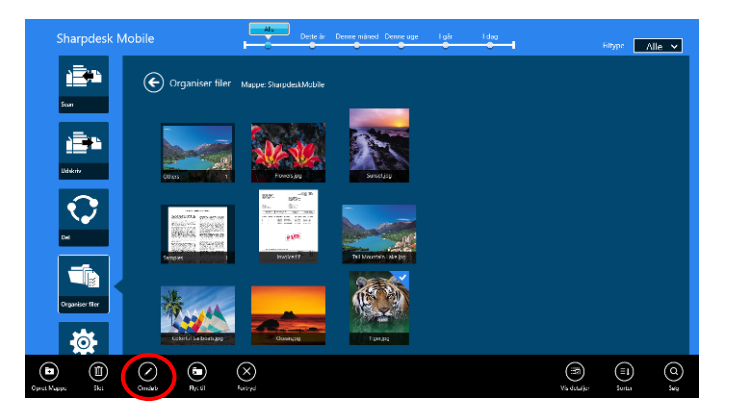

III. Dialogboksen "Skift filnavn (mappenavn)" åbnes. Indlæs et nyt navn.

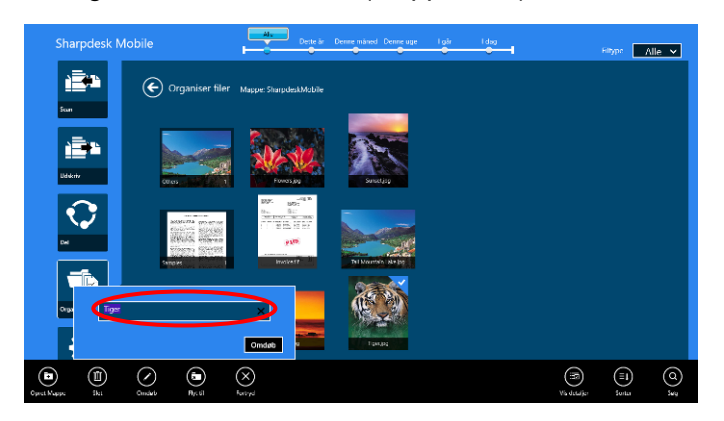

IV. Tryk på "Omdøb" for at omdøbe.

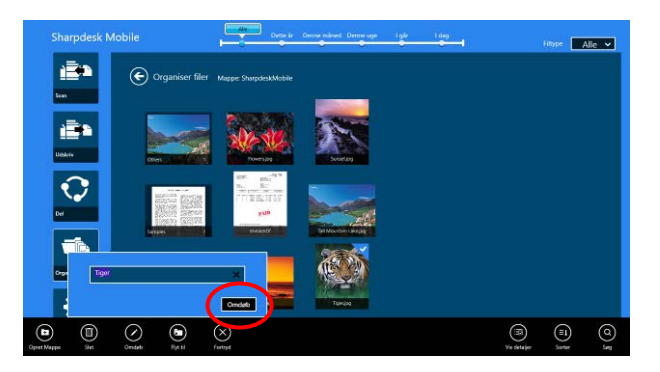

Det er også muligt at omdøbe filer ved at følge nedenstående trin:

Tryk på den fil, der skal omdøbes i trin [I.](#page-52-1)

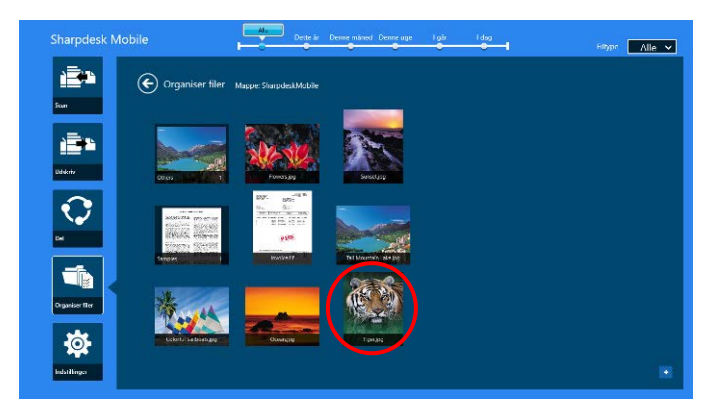

Eksempelbilledet og app-linjen åbner. Tryk på "Omdøb fil" på app-linjen.

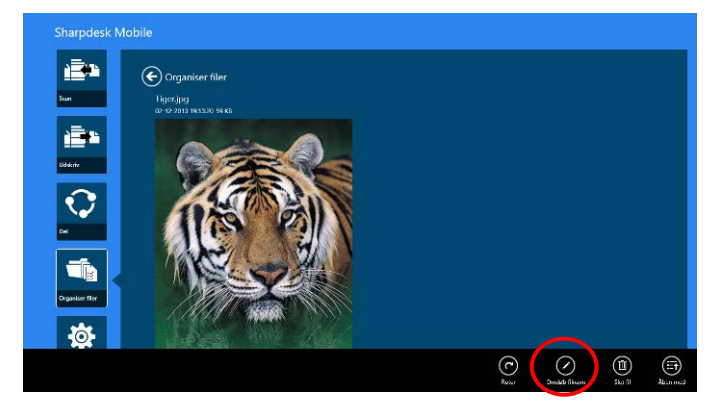

Der vises et tekstfelt over eksempelbilledet. Indtast et nyt filnavn.

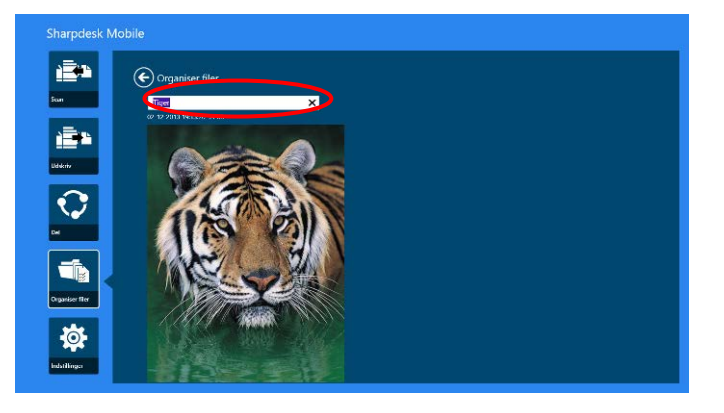

Bemærk: Det er ikke muligt at ændre en fils filtypenavn.

# <span id="page-54-0"></span>**12.5 Flytte filer/mapper**

I. Stryg den fil eller mappe, der skal flyttes. Det er muligt at vælge flere filer/mapper.

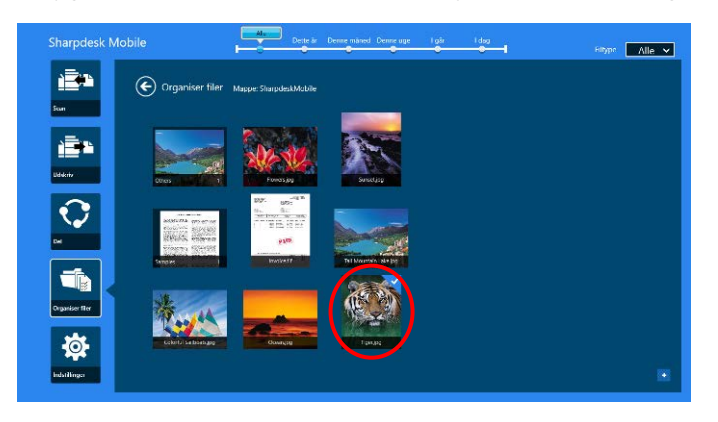

II. Tryk på "Flyt til" på app-linjen.

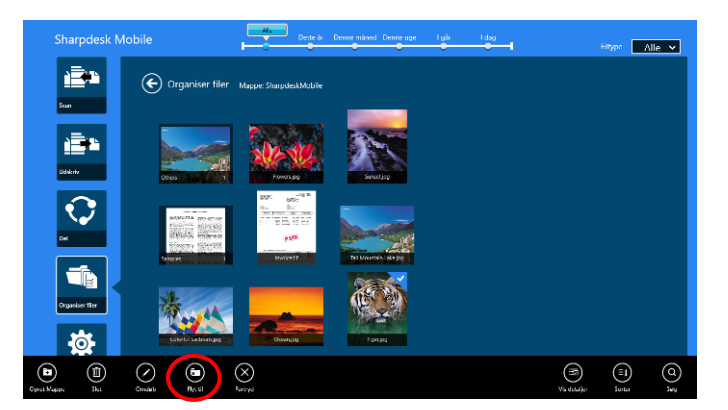

III. Vælg en destination. Hvis "SharpdeskMobile-mappen" vælges, vises filerne og mapperne i SharpdeskMobile-mappen. Hvis "Billedbibliotek" vælges, vises billederne i billedbiblioteket. Hvis "Andre mapper" vælges, vises filerne og mapperne i mappen "Mine dokumenter". Flyt filen/mappen til målmappen, og tryk derefter på "Flyt hertil" for at flytte filen/mappen.

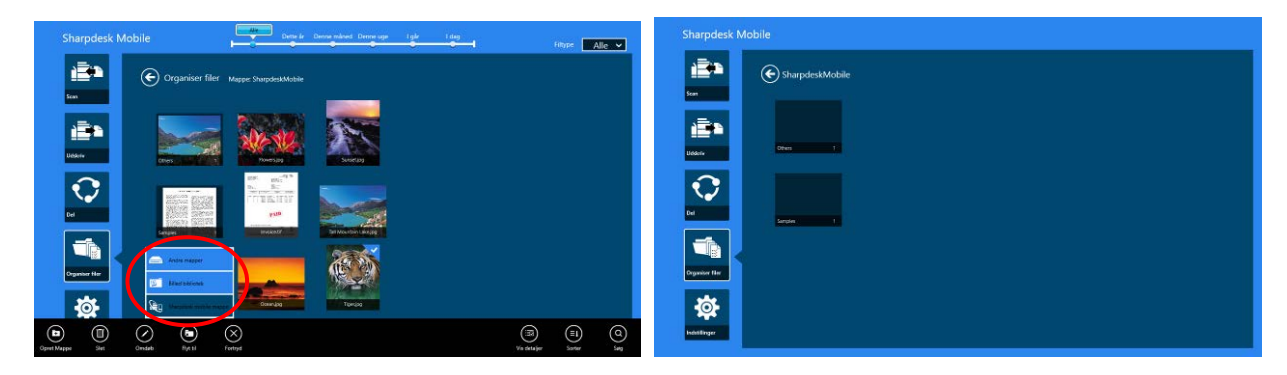

#### <span id="page-55-0"></span>**12.6 Slette filer/mapper**

I. Stryg de filer/mapper, der skal slettes, opad. Det er muligt at vælge flere filer/mapper.

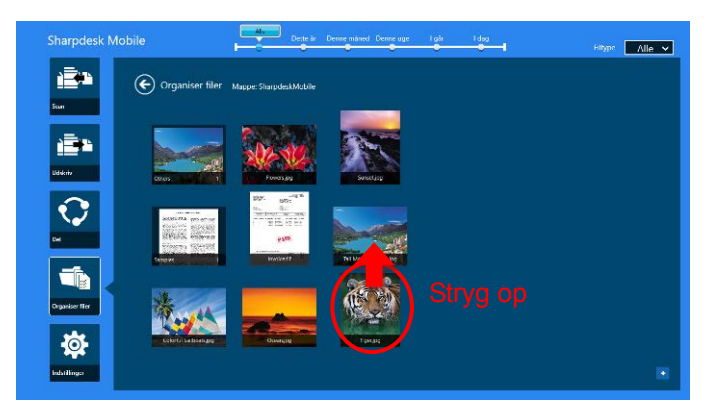

II. Tryk på "Slet" på app-linjen. Dialogboksen "Du er ved at slette en fil/mappe" åbner. Tryk på "Slet" for at slette de valgte filer/mapper.

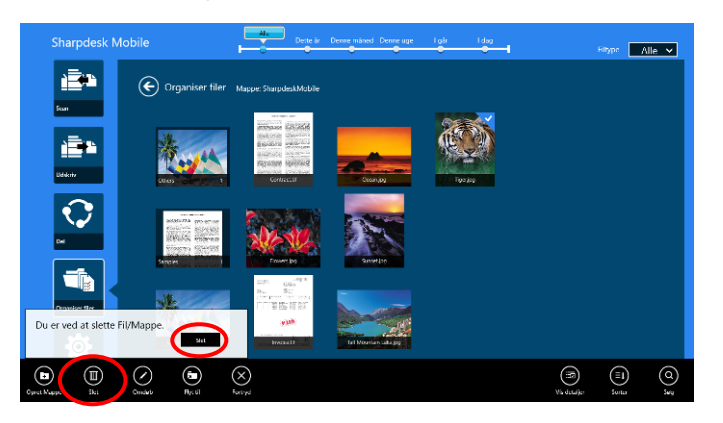

Du har mulighed for at se et eksempel på filen inden du sletter den:

Tryk på "Slet fil" i eksempelvisningen (se afsnit [12.3\)](#page-50-0).

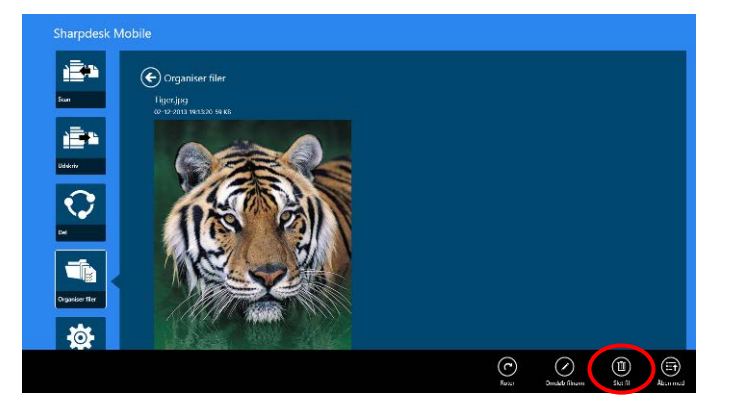

### <span id="page-56-0"></span>**12.7 Oprette en mappe**

I. Prik på "Vælg fil" for at finde filer i mappen SharpdeskMobile eller "Vælg foto" for at blade i billeder i mappen "Billeder". Gå hen til den mappe, hvor du vi oprette en ny mappe.

Bemærk: Hvis der vælges "Browse" i Windows 8.1, kan der ikke oprettes en mappe. Dialogen Åbn fil vises, og en mappen kan oprettes i dialogen i Windows 10.

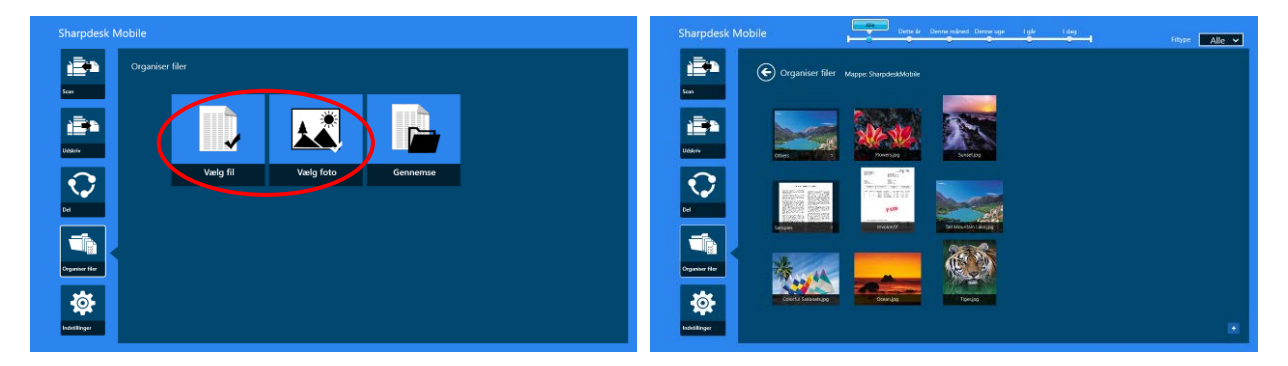

II. Tryk på "Opret mappe" på app-linjen.

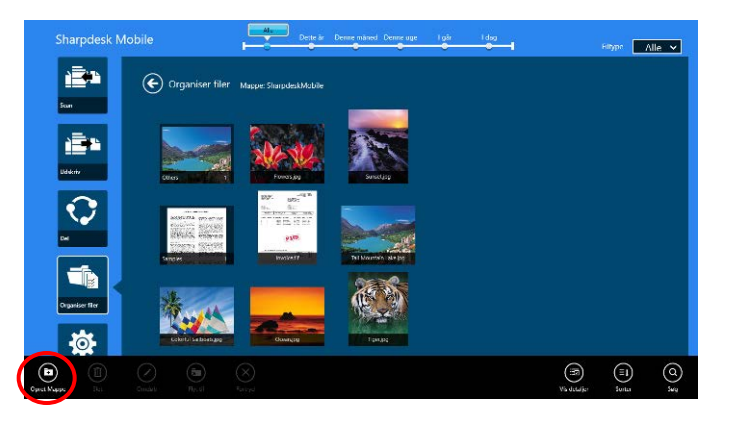

III. Dialogboksen "Opret mappe" vises. Indtast et navn til den nye mappe, og tryk på "Opret mappe" for at oprette mappen.

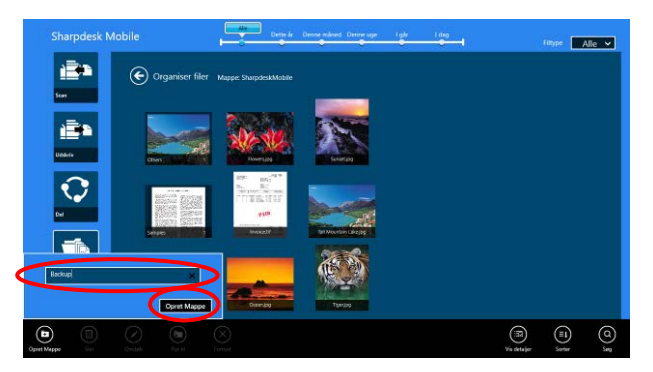

# <span id="page-58-0"></span>**13 Udskrive fra et eksternt program**

Det er muligt at udskrive data, der sendes fra andre programmer på din mobilenhed, fra dette program.

- I. Åbn den fil, der skal udskrives (JPEG, TIFF, PNG, PDF, DOCX, XLSX eller PPTX) i et andet program.
- II. Udfør trinnene for at dele fil(er). ("Billedbibliotek" bruges som et eksempel i Windows 8.1)

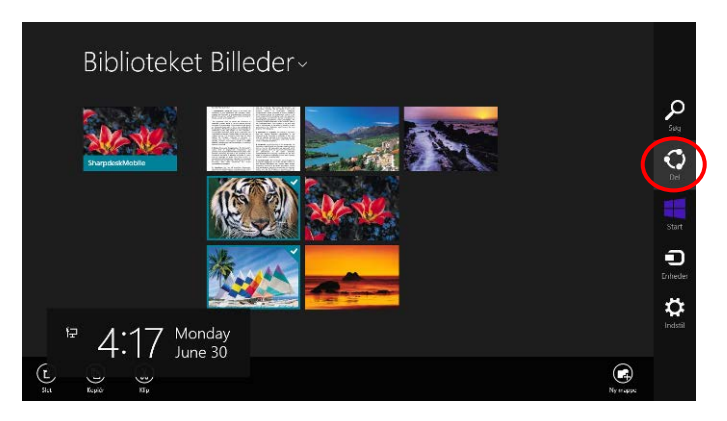

III. De mulige programmer vises i amuletten Del. Vælg "Sharpdesk Mobil".

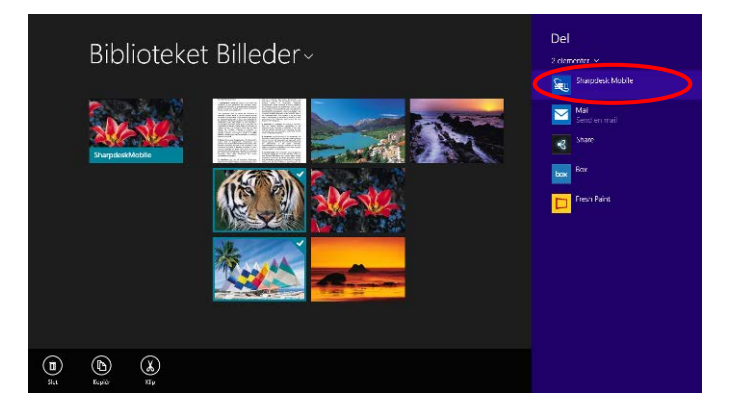

IV. Dette program vises i amuletten Del. Tryk på "Udskriv" på app-linjen.

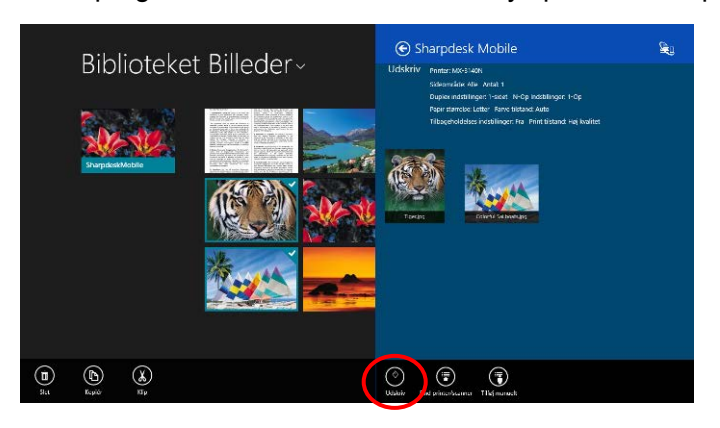

V. Se trin [IV](#page-31-0) eller senere i afsnit [9.1](#page-29-1) angående de næste trin.

Betjeningsmanual til Sharpdesk Mobil V2.2

Microsoft, Windows and Internet Explorer are registered trademarks of Microsoft Corporation in the United States and other countries.

Sharpdesk is a trademark or registered trademark of Sharp Corporation in the U.S. and other countries.

All other company names, products, services and logos used herein are trademarks or registered trademarks of their respective owners.

WN0220DA-001